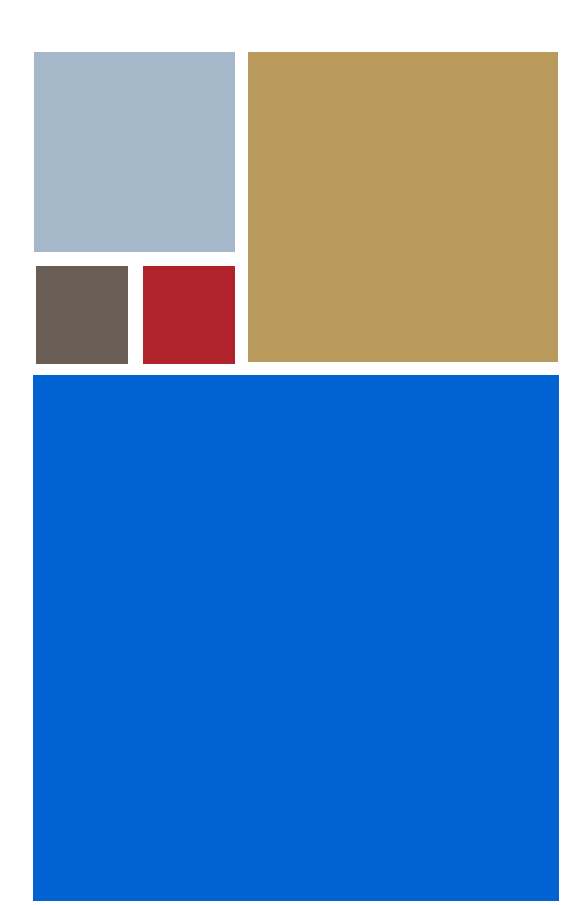

Home

# <span id="page-0-0"></span>**Using Hawk™ Macros**

**Version 2.5**

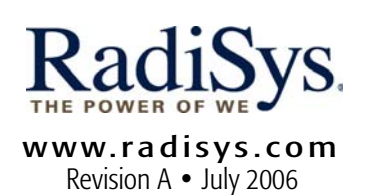

#### Copyright and publication information

This manual reflects version 2.5 of Hawk. Reproduction of this document, in part or whole, by any means, electrical, mechanical, magnetic, optical, chemical, manual, or otherwise is prohibited, without written permission from RadiSys Microware Communications Software Division, Inc.

### Disclaimer

The information contained herein is believed to be accurate as of the date of publication. However, RadiSys Corporation will not be liable for any damages including indirect or consequential, from use of the OS-9 operating system, Microware-provided software, or reliance on the accuracy of this documentation. The information contained herein is subject to change without notice.

#### Reproduction notice

The software described in this document is intended to be used on a single computer system. RadiSys Corporation expressly prohibits any reproduction of the software on tape, disk, or any other medium except for backup purposes. Distribution of this software, in part or whole, to any other party or on any other system may constitute copyright infringements and misappropriation of trade secrets and confidential processes which are the property of RadiSys Corporation and/or other parties. Unauthorized distribution of software may cause damages far in excess of the value of the copies involved.

July 2006 Copyright ©2006 by RadiSys Corporation All rights reserved. EPC and RadiSys are registered trademarks of RadiSys Corporation. ASM, Brahma, DAI, DAQ, MultiPro, SAIB, Spirit, and ValuePro are trademarks of RadiSys Corporation. DAVID, MAUI, OS-9, OS-9000, and SoftStax are registered trademarks of RadiSys Corporation. FasTrak, Hawk, and UpLink are trademarks of RadiSys Corporation. † All other trademarks, registered trademarks, service marks, and trade names are the property of their respective owners.

# Contents

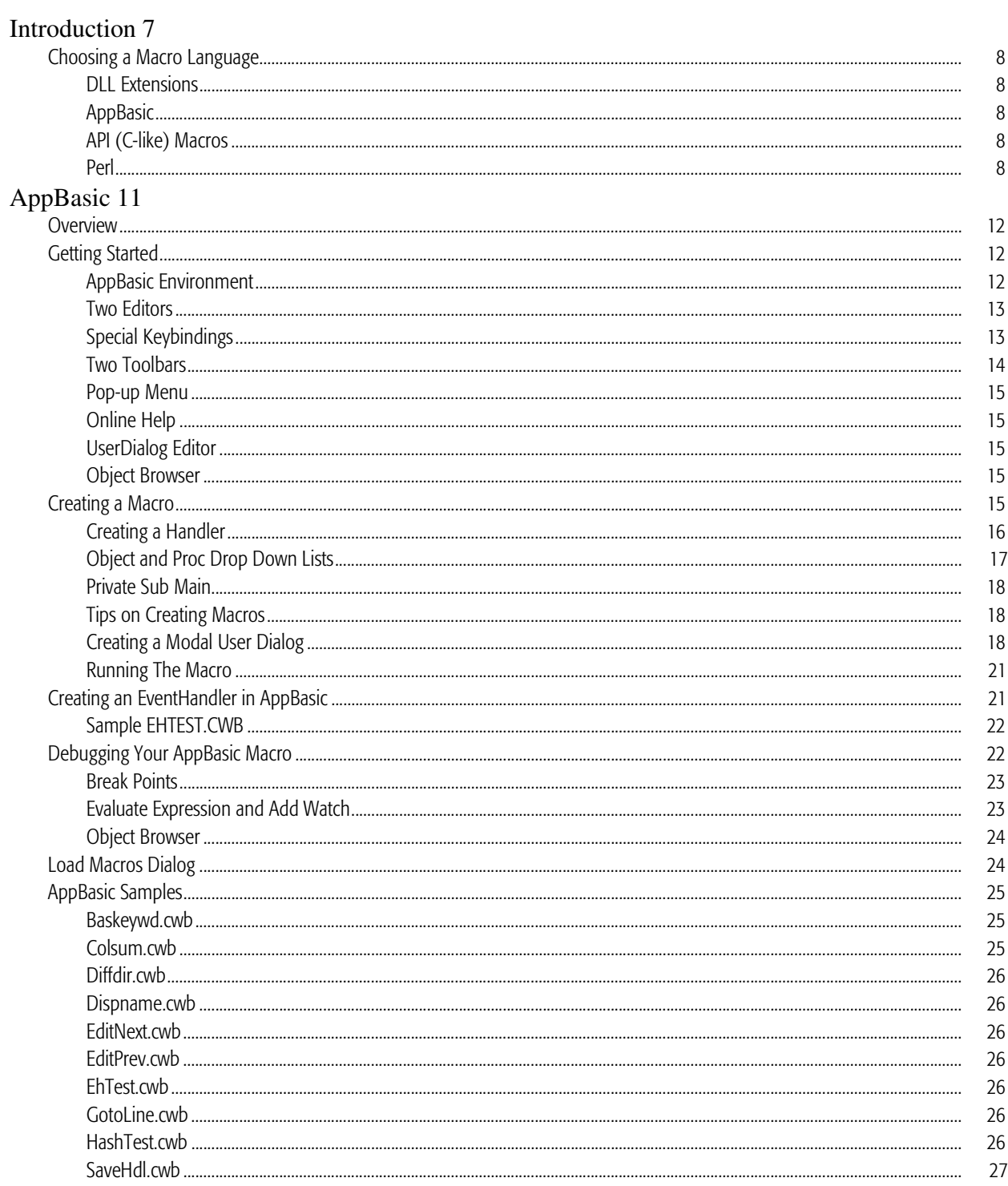

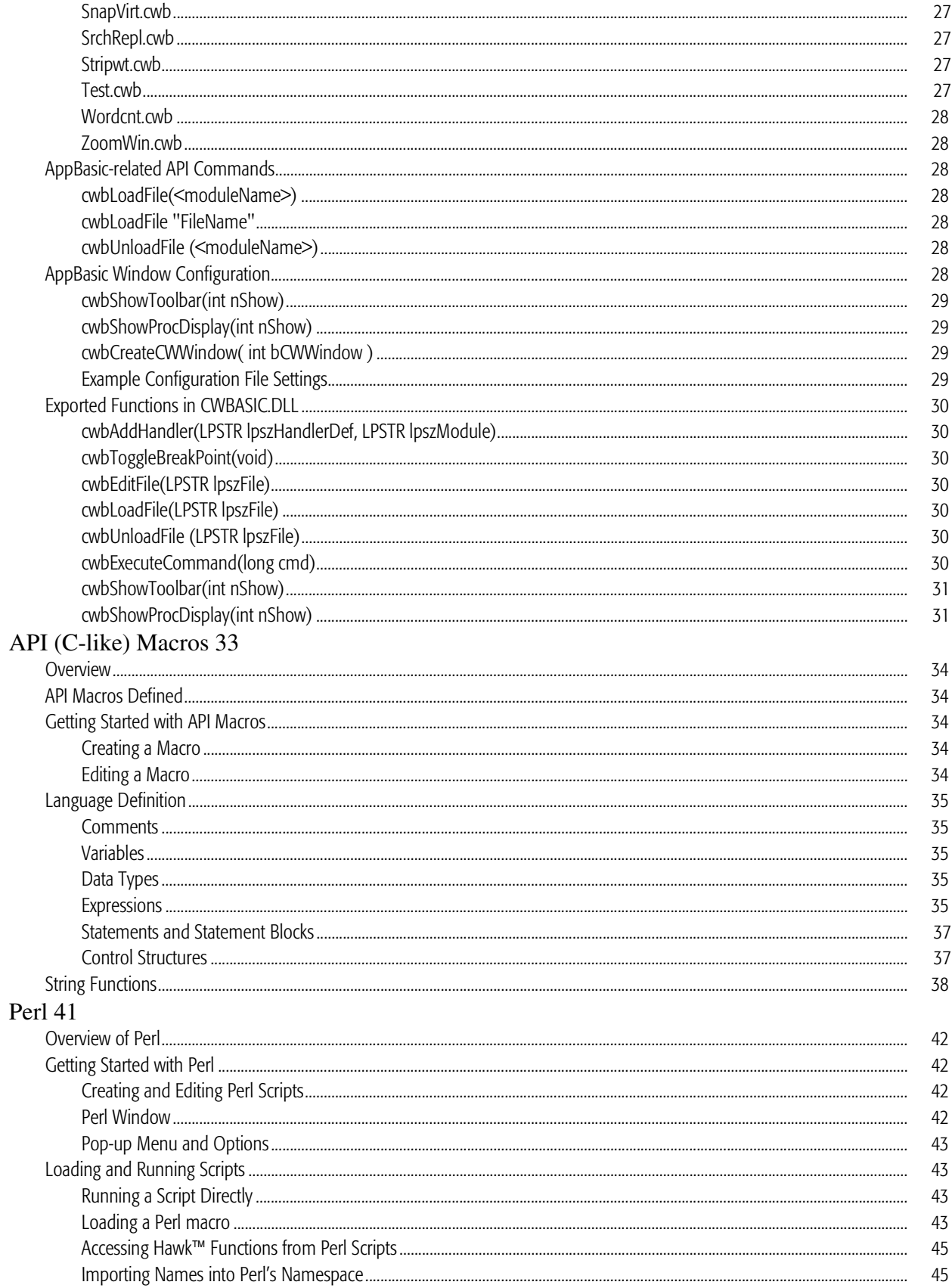

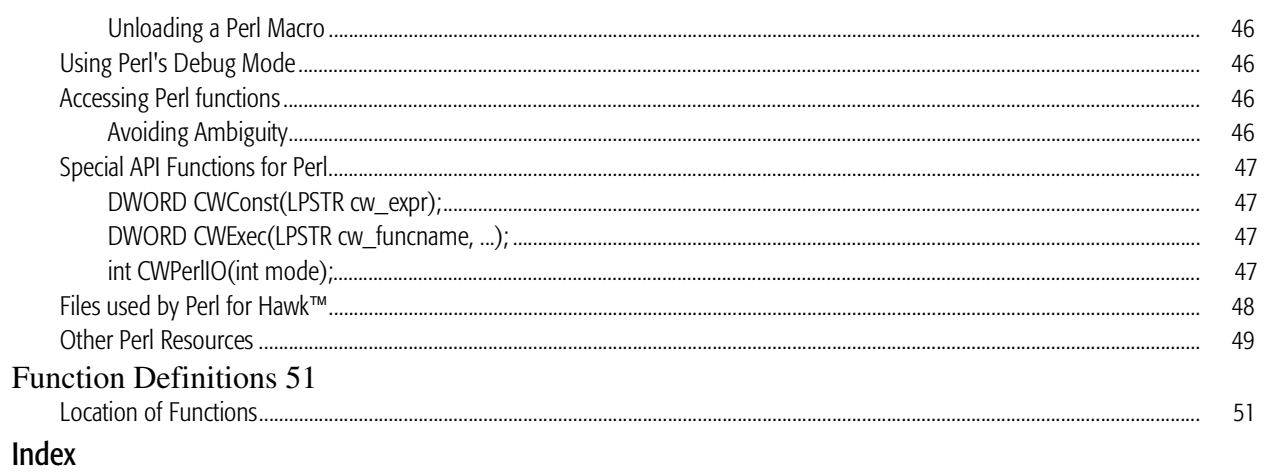

 $\overline{\mathbf{5}}$ 

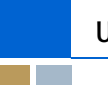

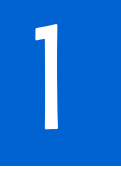

# <span id="page-6-0"></span>Introduction

A macro may be defined as something simple that represents something bigger or more complex. Under this definition, macros include everything from keystroke recordings that are assigned to keys, the % macros Hawk™ uses in command lines, up to more sophisticated things written in a programming language.

A Macro Language provides a method of creating macro source code, which may contain control structures and variables, and is normally interpreted at runtime. Hawk™ has several macro languages from which to choose.

# <span id="page-7-0"></span>Choosing a Macro Language

<span id="page-7-7"></span>Each of the different methods of extending Hawk™ has its strengths. The following descriptions will help you determine which is best for you.

# <span id="page-7-1"></span>DLL Extensions

You can write extensions for Hawk™ using any compiler that can produce DLLs. This capability is referred to as DLL Extensibility.

This method of extending Hawk™ has the following benefits:

- Familiar compiling, and debugging tools
- Increased speed
- Access to functions in other DLLs and libraries.

Most sophisticated extensions are written using DLL Extensibility.

.<br>11 could cause a system crash. Under these circumstances, one of the supplied macro<br>11 anguages may be a better choice for extending Hawk™. Each language has strengths and weaknesses, which are discussed in the following sections. DLL extensibility, however, is not as convenient as other methods of extending Hawk™ in some situations. For example, it is not as convenient for simple jobs, or single use programs. DLL extensibility can also provide little protection against user error, which could cause a system crash. Under these circumstances, one of the supplied macro

# <span id="page-7-2"></span>AppBasic

<span id="page-7-6"></span>AppBasic is the Hawk™ macro language that is similar to Microsoft's Visual Basic for Applications. It has its own editor, debugger, and basic functions. You'll find it on a tab of the output window.

Using this macro language, you can access functions in the Microsoft Windows API, all of the Hawk™ API functions, except those designated as non-interactive, and functions in most any external DLL.

<span id="page-7-5"></span>For those who are familiar with basic in any of its various forms, this is an attractive option for both simple and complex macros.

# <span id="page-7-3"></span>API (C-like) Macros

Hawk™ API Macros is the simplest of the available macro languages. Using C-like structure and syntax, you can quickly create functions suitable for assigning to keys and other simple uses. When writing an API Macro, you can use any function that is available from the API command line.

You can write API Macros in the dialog found on the Tools menu, or you can write them in a standard edit Window, then copy them into the API Macros dialog.

### <span id="page-7-8"></span><span id="page-7-4"></span>Perl

Perl is, along with JavaScript, perhaps the most popular language for writing extensions to web pages. The syntax is similar to C or AWK, but it has many features for the Internet built-in.

This language is least suitable for writing simple functions for assignment to keys, because of the time it takes for the interpreter to be loaded initially. It does, however, allow Perl programmers to program in a familiar language, using familiar extensions and libraries. The Hawk™ version of Perl is based on the Gnu released Perl interpreter.

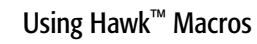

# <span id="page-10-1"></span><span id="page-10-0"></span>AppBasic

This section explains how to use the AppBasic Macro Language in Hawk™ to create your own macro functions. It includes the following sections:

**[Overview](#page-11-0)** [Getting Started](#page-11-1) [Creating a Macro](#page-14-4) [Creating an EventHandler in AppBasic](#page-20-1) [Debugging Your AppBasic Macro](#page-21-1) [Load Macros Dialog](#page-23-1) [AppBasic Samples](#page-24-0) [AppBasic-related API Commands](#page-27-2) [AppBasic Window Configuration](#page-27-6) [Exported Functions in CWBASIC.DLL](#page-29-0)

# <span id="page-11-0"></span>**Overview**

[2](#page-10-0)

The AppBasic Macro Language is an interpreted language that is similar in definition and structure to Microsoft's Visual Basic. Through it, you have access to the Windows API, Hawk™ API, and functions in independent DLLs.

Example files are supplied along with Hawk™ to aid you in getting started. You will find them in the Hawk™ MACROS subdirectory. When you press on the File Open button on the AppBasic toolbar for the first time, you will see a list of these sample AppBasic Macros. Several of these macros are covered in this chapter, as well.

The advantage of an interpreted language is that no compiling is required. You can write your macros and use them immediately. By using the AppBasic window, a tab on the Hawk™ Output window, you can add break points and debug your macro, as well.

 $\boxed{E}$   $\boxed{E}$   $\boxed{3}$  $\overline{\phantom{0}}$ Proc: (declarations)

Figure 2-1. Output Window with AppBasic Tab Selected

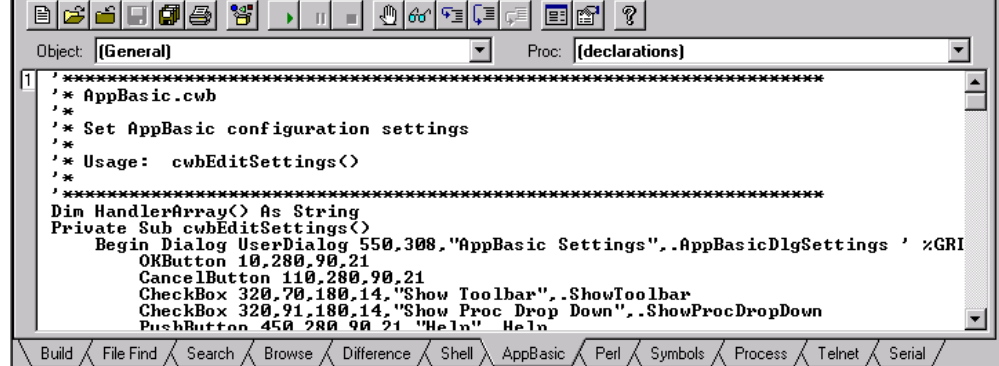

# <span id="page-11-1"></span>Getting Started

<span id="page-11-4"></span>To enable the AppBasic Macro Language, select the Libraries option from the Tools menu. The Libraries dialog displays a list of optional packages or modules you can use with Hawk™. Select the check box for "AppBasic Macro Language". There is also a "Basic" module listed that provides template expansion and language coloring support for the Basic programming language in general. We suggest you enable this option as well.

# <span id="page-11-2"></span>AppBasic Environment

<span id="page-11-3"></span>After loading the AppBasic package, you should be able to see an AppBasic tab on the Output window when it is visible. You can make the Output window visible by selecting it from the Window menu.

Figure 2-2. AppBasic Environment

| 86688<br>HO 60 FE CE<br>$\mathbf{H}$ and<br><b>Immediate Y</b> Watch Y Stack Y Loaded                                                                                             | P.                                                                          |                     |
|----------------------------------------------------------------------------------------------------|-----------------------------------------------------------------------------|---------------------|
|                                                                                                    |                                                                             |                     |
| Object: (General)<br>********************                                                                                                    | cwbEditSettings<br>Proc:<br>******************************                  |                     |
| * AppBasic.cwb<br>ید ∙<br>* Set AppBasic configuration settings<br>ید •                                                                                                    |                                                                             |                     |
| '* Usage: cwbEditSettings()<br>ید ⊀                                                                                                    |                                                                             |                     |
| Dim HandlerArray() As String<br>Private Sub cwbEditSettings()<br>Build 人 File Find 人 Search 人 Browse 人 Difference 人 Shell 入 AppBasic 人 Perl 人 Symbols 人 Process 人 Telnet 人 Serial | Begin Dialog UserDialog 550,308, "AppBasic Settings", AppBasicDlgSettings ' | $\times$ GRI $\sim$ |

# <span id="page-12-0"></span>Two Editors

<span id="page-12-4"></span>1You can select one of two editors to use to edit your AppBasic source code. You can either use Hawk™ or the Rich Text Editor as your editor.

If you use Hawk™, you get the benefits of standard keystrokes and advanced features. If you use the Rich Text Editor, you get a very close emulation of the Visual Basic editor, including automatic case correction.

<span id="page-12-5"></span>You can select which editor appears in the AppBasic window by enabling or disabling the Rich Text Editor. You will find this setting on the View submenu, when you select AppBasic from the Tools menu.

# <span id="page-12-1"></span>Special Keybindings

<span id="page-12-3"></span><span id="page-12-2"></span>The following keybindings are in effect in the Rich Text Editor and cannot be changed. When using the Hawk™ Editor in AppBasic, these keybindings are only valid when you have a .cwb file current. Otherwise, they revert to your original keybinding for your default keymap.

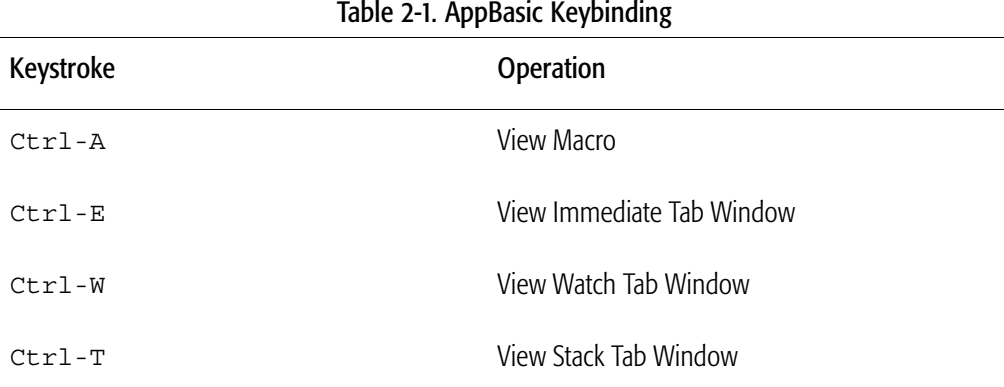

|                | $\frac{1}{6}$ . The product is community (community) |
|----------------|------------------------------------------------------|
| Keystroke      | Operation                                            |
| $Ctrl-L$       | View Loaded Tab Window                               |
| F <sub>5</sub> | Debug Run                                            |
| $Shift-F5$     | Debug Stop                                           |
| Esc            | Debug Pause                                          |
| ${\rm F} \, 8$ | Debug Step Into                                      |
| $Shift-F8$     | Debug Step Over                                      |
| $Ctrl-F8$      | Debug Step Out                                       |
| ${\rm F7}$     | Debug Step To                                        |
| Ctrl-Shift-F9  | Debug Clear All Breakpoints                          |
| $Ctrl-F9$      | Debug Add Watch                                      |
| Shift-F9       | Debug Quick Watch                                    |
| F9             | Debug Toggle Breakpoint                              |
| $Ctrl-N$       | File New                                             |
| $Ctrl-0$       | File Open                                            |
| $Ctrl -$       | File Close                                           |
| $Ctrl-S$       | File Save                                            |
| $Ctrl-P$       | File Print                                           |

Table 2-1. AppBasic Keybinding (Continued)

# <span id="page-13-0"></span>Two Toolbars

<span id="page-13-3"></span><span id="page-13-2"></span><span id="page-13-1"></span>AppBasic has two nearly identical toolbars that you can use. One toolbar, depicted in [Figure 2-3.](#page-14-5), has a fixed location at the top of the AppBasic Window. The other toolbar is a Dockable toolbar. You can position it anywhere on your screen, or dock it against any edge of the Hawk™ Client Area. We refer to this as the AppBasic Dockable toolbar, to avoid confusion. You can enable this toolbar via the Toolbars dialog on the Tools menu.

#### Figure 2-3. AppBasic Window Toolbar

<span id="page-14-5"></span>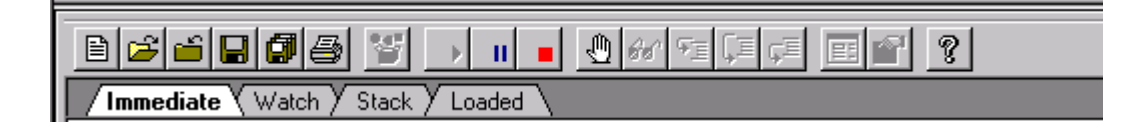

# <span id="page-14-0"></span>Pop-up Menu

<span id="page-14-14"></span>When you right-click in the AppBasic window, a menu pops up that has a number of additional options. If you don't find what you are looking for on the Toolbar or the Tools menu, check this menu.

# <span id="page-14-1"></span>Online Help

<span id="page-14-12"></span>press the [F1] key anytime the cursor is in the AppBasic window. Hawk'''' will attemp<br>to bring up help for the word at the cursor. If there is no word at the cursor, you can<br>browse a list of available functions and subrout Online help is available for the AppBasic window, the AppBasic Language, and its builtin functions. For help on using the AppBasic window, or language syntax, press the Help button on the AppBasic window toolbar. For help on functions or subroutines, press the [F1] key anytime the cursor is in the AppBasic window. Hawk™ will attempt browse a list of available functions and subroutines.

# <span id="page-14-2"></span>UserDialog Editor

<span id="page-14-16"></span><span id="page-14-15"></span>AppBasic comes with its own dialog editor. A UserDialog is a dialog defined in a macro program. It is described within a Begin Dialog...End Dialog block. To create or edit a UserDialog graphically, place the cursor in a UserDialog block and press the Edit UserDialog button.

# <span id="page-14-3"></span>Object Browser

<span id="page-14-11"></span><span id="page-14-10"></span><span id="page-14-6"></span>The Object Browser shows information about all the available special data types, particularly for OLE Automation. Select the label that you wish to look up, and click the Browse Object button.

<span id="page-14-8"></span>If no label is selected, or the label is not found in the known libraries, the edit box at the top of the dialog will be empty. You may still browse the existing data types and methods.

# <span id="page-14-4"></span>Creating a Macro

<span id="page-14-13"></span><span id="page-14-9"></span><span id="page-14-7"></span>Begin by selecting the AppBasic tab on the Output window. The next step is to rightclick in the window and select Properties. In this dialog, you can provide the names of the AppBasic functions you want to call from LibFunctionExec, the Hawk™ API Command, or bind to a Hawk™ button.

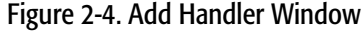

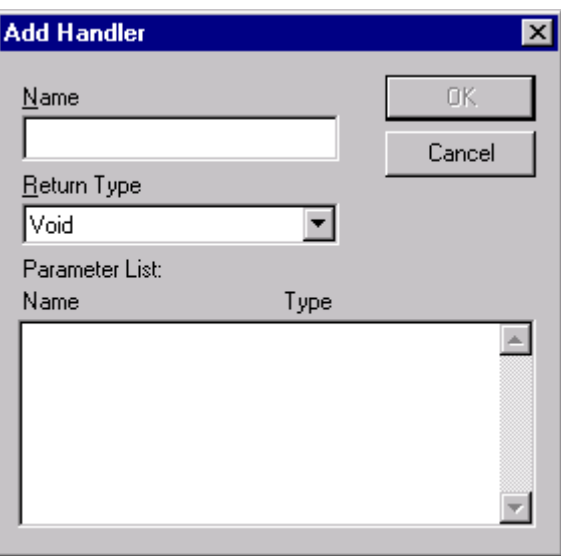

<span id="page-15-3"></span>The functions are referred to as Handlers by AppBasic. A Handler exports the function<br>for use by defining its return value, along with parameters and types. For those who are<br>familiar with writing DU, ortonsions for UnuluM familiar with writing DLL extensions for Hawk™, Handlers serve the same purpose as The functions are referred to as Handlers by AppBasic. A Handler exports the function calling LibExport. Once made available in this way, Handlers can be assigned to keys, run from menus and the like.

You can define and create Functions or Subs in the Module Properties dialog before or after creating a Handler. The handler must be added at some point, however, for the function to be called from Hawk™.

<span id="page-15-4"></span><span id="page-15-1"></span>When you have finished adding your functions, select [OK]. Then, on the Modules Properties dialog, select [Add].

#### <span id="page-15-0"></span>Creating a Handler

1. In the Add Handlers dialog, name your function and declare its type..

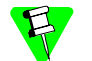

<span id="page-15-2"></span>Functions and Subroutines must start with a letter and can then be followed by an underscore or letter.

2. Type in any parameters you wish. .

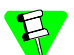

Parameters cannot be added later; to do this you must delete the function and add it again.

3. For example enter "DoThis" as the name of the subroutine, use a void return type and empty parameter list. Press [OK] to return to the Module Properties dialog, then press [OK] again.

When you are back in the AppBasic tab, use the Proc list to select DoThis. The DoThis subroutine will be inserted as follows:

Private Sub DoThis() End Sub

4. Now add the following line inside the "DoThis" Sub.

```
MsgNotify "This is a test"
```
<span id="page-16-3"></span>MsgNotify is a Hawk™ API function that notifies the user with a message.

The DoThis subroutine will now look as follows:

```
Private Sub DoThis()
   MsgNotify "This is a test" 
End Sub
```
- 5. You should now save the macro to a file. By convention, the .cwb extension is used for AppBasic macros.
- 6. Now Run the Macro. You may do this in any one of the following ways:
	- P • Press the Start/Resume button on the AppBasic Window toolbar .
	- 1990 Press the Start/Resume button on the AppBasic Window toolbar<br>• Press the Run Current Macro button on the AppBasic Dockable toolbar.
	- Click the right-mouse button when over the AppBasic Output window and select Run.
- 7. After loading using the AppBasic Load Macros dialog, you can go to the Hawk™ menu Tools -> API Command and type

<span id="page-16-4"></span>DoThis

8. Click OK.

When you run the DoThis subroutine in any of the ways above, a message box appears with the words This is a test.

# <span id="page-16-0"></span>Object and Proc Drop Down Lists

The object list shows all the objects for the current module. The object named "(general)" groups together all of the procedures that are not part of any specific object.

The proc list shows all the procedures for the current object. Selecting a procedure that is not bold inserts the proper procedure definition for that procedure.

Figure 2-5. The Object and Proc Drop-downs Located Below the Toolbar.

<span id="page-16-2"></span>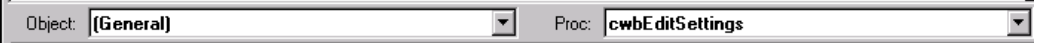

Handlers you added in the Properties dialog will appear in the Object and Proc list. As an example: You create a function named  $s_{\text{rch}}$  Backwards(), then the Object list

<span id="page-17-7"></span>contains "Srch" and the Proc list contains "Backwards". The underscore divides the function name between the Object and Proc lists.

#### <span id="page-17-0"></span>Private Sub Main

Any initialization can be done in a special subroutine named Private Sub Main(). For example:

```
Private Sub Main()
   Dim firstTime As Boolean
   Dim i As Integer
    firstTime = True
   If (firstTime = True) Then
         ' no LibExports() needed here, use Modules Property Dialog 
And add
         ' handler as a replacement. 
   firstTime = False
   Set SaveEvent = EventRegister(EVENT_SAVE_BUFFER, EVENT_NORMAL, 
"Buffer_Saved")
   End If
End Sub
```
#### <span id="page-17-1"></span>Tips on Creating Macros

- <span id="page-17-9"></span><span id="page-17-5"></span>• You may only edit macros that are not currently loaded for execution
- <span id="page-17-8"></span>• To unload a macro, right-click on the AppBasic tab of the Output window to bring up the Show Loaded Modules dialog
- Removing the check from the check box in front of the filename will unload the macro. It can also be unloaded by calling cwbUnloadFile (filename) through the API Command prompt.
- When your cursor leaves a line of source code, it is automatically processed. You may note that capitalization has consequently changed, if you are using the Rich Text Editor.
- <span id="page-17-6"></span>• A dot in the left margin of the line indicates a break point. Break points may be toggled on/off, using the button on the AppBasic toolbar.

#### <span id="page-17-2"></span>Creating a Modal User Dialog

To create a modal user dialog follow these steps:

- 1. Place the cursor in the subroutine or function that you want to place the dialog code in.
- 2. Then either:
	- Select the AppBasic toolbar button Edit UserDialog.

<span id="page-17-3"></span>Or

<span id="page-17-4"></span>• Select the Hawk™ AppBasic toolbar button Insert/Edit User Dialog.

3. Create the dialog in the UserDialog Editor. Add an OK and/or a Cancel button to the dialog.

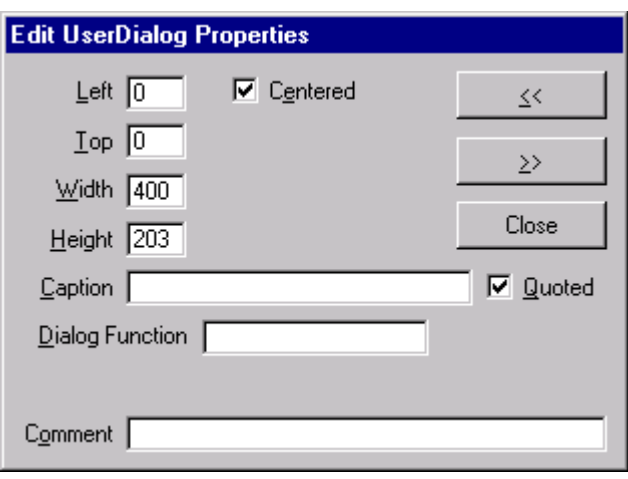

Figure 2-6. Edit UserDialog Window

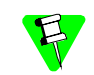

.

A Cancel button is needed to activate the "X" system menu in the top right hand corner of the dialog. dialog.

- 4. Name your dialog in the Dialog Function box. To get to this dialog you can:
	- Click the right-mouse button on the dialog that you are creating
	- Or
	- Select the Edit Item Properties button
	- Or
	- Double-click on the titlebar on the dialog that you are creating.

This is a very important step in the process. The question about creating the skeleton will not show up if you have not filled in the Dialog Function window.

- 5. Save and Exit the UserDialog Editor, by clicking on the Save and Exit button.
- 6. Answer YES to Create the skeleton dialog function?.

Your code should now look similar to the following:

```
Private Sub DoThis()
   MsgNotify "This is a test" 
   Begin Dialog UserDialog 400,91,"DoThis Test 
   dialog",.DoThisTest
      Text 30,28,330,28,"This is a test dialog.",.Text1
      OKButton 40,63,90,21
      CancelButton 160,63,90,21
   End Dialog
   Dim dlg As UserDialog
   Dialog dlg
```

```
End Sub
Rem See DialogFunc help topic for more information.
Private Function DoThisTest(DlgItem$, Action%, SuppValue%) As 
Boolean
   Select Case Action%
   Case 1 ' Dialog box initialization
   Case 2 ' Value changing or button pressed
   Rem DoThisTest = True ' Prevent button press from closing 
   dialog
   Case 3 ' TextBox or ComboBox text changed
   Case 4 ' Focus changed
   Case 5 ' Idle
   Rem DoThisTest = True ' Continue getting idle actions
   End Select
End Function
```
7. Change the following line of code from:

```
Dialog dlg
To:
```

```
bButtonPushed = Dialog(dlg)
```
See the topic Dialog Instruction/Function in the AppBasic online help for more information on this topic and the return values. You can access AppBasic Help by pressing the ? button on the AppBasic window toolbar, or by pressing [F1] anytime the cursor is in the AppBasic window...

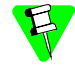

Modeless Dialogs are not available in AppBasic.

The final sample is listed below:

```
Private Sub DoThis()
   MsgNotify "This is a test" 
   Begin Dialog UserDialog 400,91,"DoThis Test dialog",.DoThisTest
      Text 30,28,330,28,"This is a test dialog.",.Text1
      OKButton 40,63,90,21
      CancelButton 160,63,90,21
   End Dialog
   Dim dlg As UserDialog
   bButtonPushed = Dialog(dlg)
```
End Sub

```
Rem See DialogFunc help topic for more information.
Private Function DoThisTest(DlgItem$, Action%, SuppValue%) As 
Boolean
```

```
Select Case Action%
   Case 1 ' Dialog box initialization
   Case 2 ' Value changing or button pressed
   Rem DoThisTest = True ' Prevent button press from closing dialog
   Case 3 ' TextBox or ComboBox text changed
   Case 4 ' Focus changed
   Case 5 ' Idle
   Rem DoThisTest = True ' Continue getting idle actions
   End Select
End Function
```
# <span id="page-20-0"></span>Running The Macro

<span id="page-20-6"></span>Run the macro to see if you have any syntax errors. When you have no syntax errors, go to the Tools -> API Command and execute DoThis. You will see a message box and then a dialog box.

<span id="page-20-3"></span><span id="page-20-2"></span>API command cwbLoadFile (FileName) will load the module and put it in run<br>mode without being shown in AppBasic. You can bind the command cwbLoadFile<br>(FileName) to a key or add it to the [Editor] section of your mwuawr, INI (FileName) to a key, or add it to the [Editor] section of your MWHAWK.INI The code within this subroutine will be run when the module is put into Run mode. Once a module is debugged, it can be loaded without being in AppBasic. The Hawk™ API command cwbLoadFile (FileName) will load the module and put it in run configuration file, to load it during start up.

# <span id="page-20-1"></span>Creating an EventHandler in AppBasic

<span id="page-20-5"></span>Events provide a method of interrupting program flow to allow a function or functions to have a timely effect. A number of events have been built into AppBasic using event handlers in order to add flexibility. One reason for this flexibility is that the number and names of the functions the event executes need not be known to the function that triggers the event.

The functions that are executed when a specified event occurs are called Event Handlers. Since most events originate with the Hawk™ API functions, writing your own event handlers gives you access to the Hawk™ core. You can change the way critical functions work without rewriting Hawk™.

Additional information on events can be found in the Hawk™ API (Functions) Help file under the section "Programming" and the topics "Events" and "Using Events"

You can use events by following the three steps listed below:

1. Select the event that represents the action in which you wish to intervene.

<span id="page-20-4"></span>An event handler list can be found in the Hawk™ API Help file under the topic "Using Events". The sample event handler program ties itself to the event that occurs when a character is entered into a Hawk™ buffer.

2. Write an appropriate event handler function for that event.

EventHandler definition must be Global or the event handler will become unregistered.

3. Register the function for execution at the event with EventRegister.

```
Set X=EventRegister(EVENT CHAR INSERTED, EVENT NORMAL,
  "EventTestHandler").
```
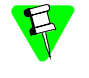

<span id="page-21-3"></span>Deregistration of the event is handled automatically when the macro file is unloaded in Hawk™. To stop an event handler before terminating the program (module). Set returned EventHandler Object to Nothing to remove it manually.

#### <span id="page-21-0"></span>Sample EHTEST.CWB

```
* EhTest.cwb
\mathbf{1}' * Sample Event handler EVENT CHAR INSERTED, Message box pops up
' * and displays the character that was pressed.
\mathbf{r} \star' * Usage:
\mathbf{r} +
       Test()
' Note!!!! EventHandler must be Global or event handler will become
' unregistered.
Dim X As EventHandler
' This function needs to be executed for the handler to take affect.
' You can put the EventReqister in a main () subroutine if you want it
' to be available everytime the macro is executed.
Private Sub Main()
  Set
X=EventRegister(EVENT CHAR INSERTED, EVENT NORMAL, "EventTestHandler")
End Sub
Private Function EventTestHandler (ID As Long, Datap As Long) As
Integer
  MsqBox StringFromPointer (Datap)
  EventTestHandler = 0End Function
```
# <span id="page-21-1"></span>Debugging Your AppBasic Macro

<span id="page-21-2"></span>When you are ready to begin debugging an AppBasic macro, the following steps will help you get started:

1. Open the macro file for modification, if you have not already done so (Load it into the AppBasic Window).

- <span id="page-22-2"></span>2. Set a Break point, perhaps at the first line of the Sub or Function you are debugging, by pressing [F9] or clicking the Toggle Breakpoint button. (A dot should appear in the margin to the left of the line.)
- <span id="page-22-6"></span>3. Enter Run mode by clicking on the Run, Step Over or Step Into button. The Immediate, Watch, Stack and Loaded tabs will then appear above the Edit window. You can also press [F8] to enter this mode if you are using the RTF editor instead of the default Hawk™ edit window. (Tools Menu -> AppBasic Macros -> View -> Rich Text Editor)
- 4. Call the Sub or Function so that you reach the Breakpoint you have set. You can do this by selecting API Command from the Tools menu and entering the name of the Sub or Function.

# <span id="page-22-0"></span>Break Points

<span id="page-22-3"></span>Toggle a break point on the current line.

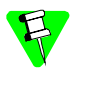

the macro and then you do a multiple search, the double clicking in the Search C<br>window will be disabled until you have finished running the macro or stopped it. When you are debugging the macro and have hit a break point then notifications will be disabled in the other tabs in the Output window. For example if you have hit a break point in the macro and then you do a multiple search, the double clicking in the Search Output

# <span id="page-22-1"></span>Evaluate Expression and Add Watch

You may evaluate an expression, assign a value to a variable, or call a subroutine by typing commands in the Immediate window when AppBasic is running a macro.

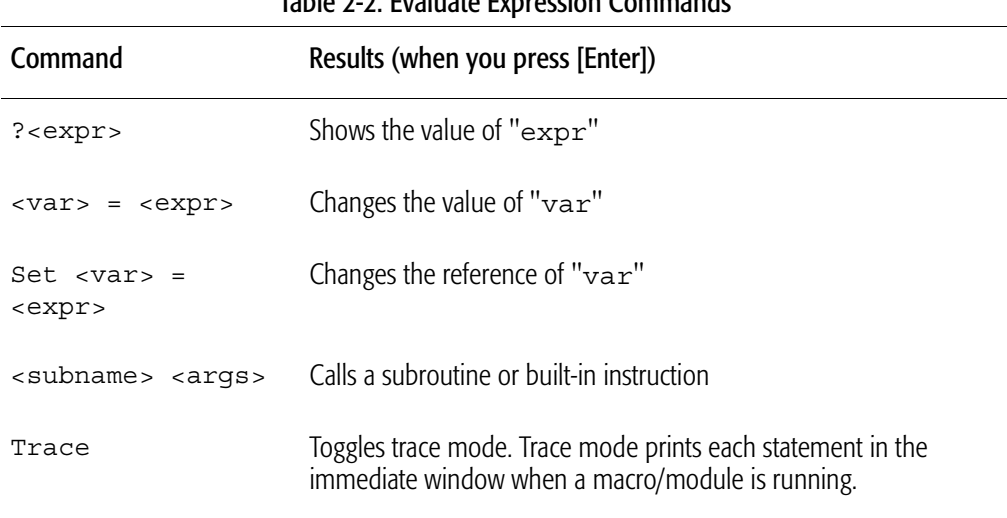

<span id="page-22-5"></span><span id="page-22-4"></span>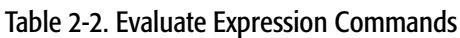

The Watch window displays the variables, functions and expressions that are calculated. Each time execution pauses the value of each line in the Watch window is updated.

In addition, the following actions are available to you:

• The expression to the left of the "->" may be edited.

- Pressing ENTER updates all of the values displayed, to reflect any changes you have made.
- <span id="page-23-5"></span>Pressing CTRL+Y deletes the line.

# <span id="page-23-0"></span>Object Browser

The Object Browser shows information about all the special data types that are available.

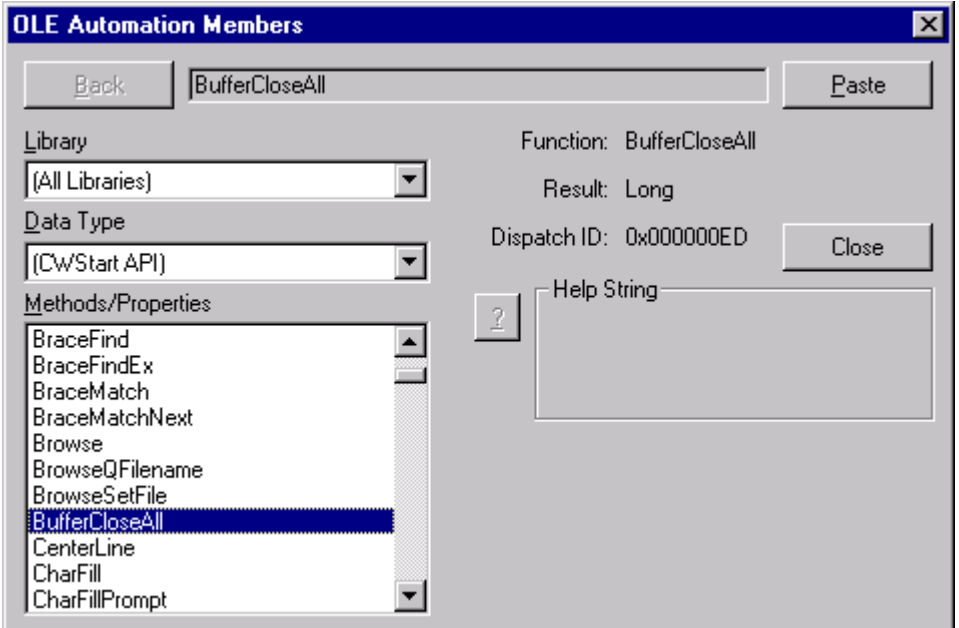

<span id="page-23-3"></span>Figure 2-7. Object Browser

<span id="page-23-6"></span><span id="page-23-2"></span>You can get to the Object Browser by pressing any of the following:

- The Browse Object button on the AppBasic window toolbar.
- The Display Object Browser button on the AppBasic Dockable toolbar.
- <span id="page-23-7"></span><span id="page-23-4"></span>• The right-mouse button, when over the AppBasic Output window. Select Object Browser from the popup menu.

# <span id="page-23-1"></span>Load Macros Dialog

To display the Load Macros window, select Tools -> AppBasic Macros -> Load Macros from the main Hawk™ menu.

When you choose the Load Macros menu item, you are presented with the following dialog.

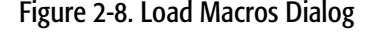

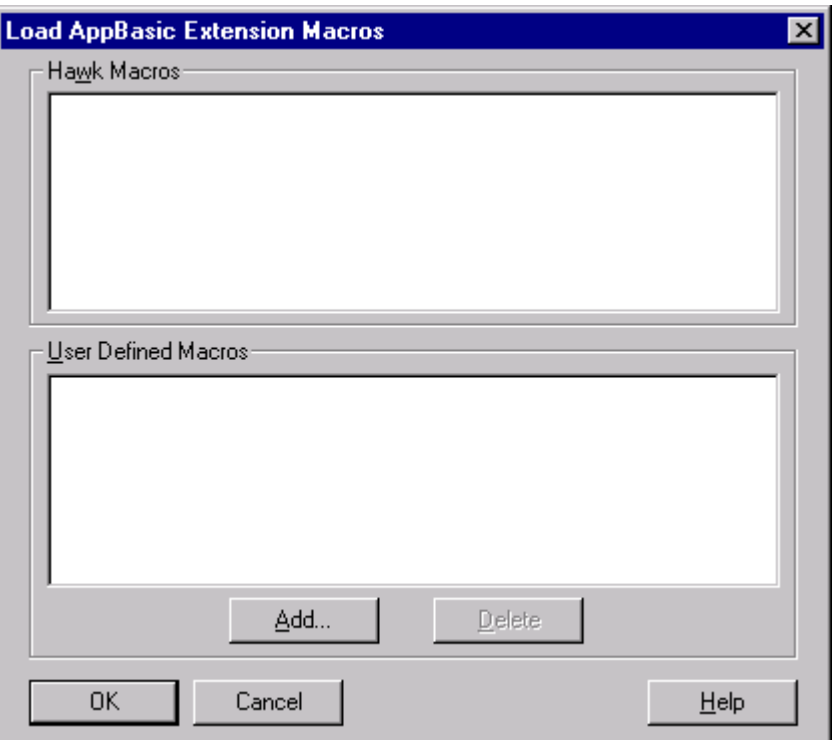

<span id="page-24-4"></span>This dialog loads the sample macros or user defined macros into memory.

# <span id="page-24-0"></span>AppBasic Samples

This section contains list of the AppBasic modules supplied with Hawk™ follows, along with use notes. Most of these samples are not intended to perform a useful task, but rather to show how features of Hawk™ are accessed through AppBasic.

# <span id="page-24-1"></span>Baskeywd.cwb

<span id="page-24-5"></span>The function AddBasKeywords adds the keyword "Integer" to BASIC language ChromaCoding (syntax coloring).

<span id="page-24-6"></span>Usage:

```
 AddBasKeywords()
```
# <span id="page-24-2"></span>Colsum.cwb

SumSelectedText adds the selected column of numbers and outputs the total on the status line.

Usage:

<span id="page-24-7"></span>SumSelectedText(1)

# <span id="page-25-0"></span>Diffdir.cwb

<span id="page-25-11"></span>DiffDirectory differences the file in the reference directory against the files in the target directory. This uses a Modal dialog to display the files being differenced.

Usage:

<span id="page-25-13"></span><span id="page-25-12"></span>DiffDirectory("c:\testdir1","c:\testdir2")

# <span id="page-25-1"></span>Dispname.cwb

cwbDisplayFileName displays the name of the current file on the status line. A "\*" follows the filename when the file contains unsaved edits.

<span id="page-25-14"></span>Usage:

<span id="page-25-7"></span>cwbDisplayFileName()

# <span id="page-25-2"></span>EditNext.cwb

cwbEditNextBuffer makes the next buffer in the list of buffers current.

Usage:

<span id="page-25-15"></span><span id="page-25-8"></span>cwbEditNextBuffer()

# <span id="page-25-3"></span>EditPrev.cwb

Edit the previous buffer in the list of buffers.

<span id="page-25-16"></span>Usage:

<span id="page-25-9"></span>cwbEditPrevBuffer()

# <span id="page-25-4"></span>EhTest.cwb

The function Test is a sample Event handler for the EVENT CHAR\_INSERTED event. It causes a message box to pop up and display the character that was pressed.

Usage:

<span id="page-25-19"></span><span id="page-25-17"></span>Main ()

# <span id="page-25-5"></span>GotoLine.cwb

cwbGotoLine prompts on the status bar for the number of a line to go to.

Usage:

<span id="page-25-18"></span><span id="page-25-10"></span>cwbGotoLine ()

# <span id="page-25-6"></span>HashTest.cwb

The function Test creates a hash table.

Usage:

Main()

# <span id="page-26-0"></span>SaveHdl.cwb

<span id="page-26-7"></span>When loaded, this module adds an EVENT\_SAVE\_BUFFER event handler, which pops up a dialog whenever a buffer is saved. This program used the main() subroutine to make the handler available when this program is running. No need to call a function to start it up. The Main() subroutine is the first function to be executed when any macro language file is loaded.

# <span id="page-26-1"></span>SnapVirt.cwb

<span id="page-26-9"></span>Snap up to first character on end of line skipping virtual space.

Usage:

```
 cwbSnapVirtual()
```
# <span id="page-26-2"></span>SrchRepl.cwb

This module uses SearchTranslate() to execute multiple search and replaces on a buffer, to test this macro use the "From:" text below and put it in a buffer for the replacement.

Translate the following text,

From:

West Siberian plains.<252>The European part Is covered <SUBHEAD>Soviet Period</SUBHEAD> /par /Tab Union of Soviet Socialist Republics<252><252><252>

#### To:

```
West Siberian plains.
/par /Tab The European part Is covered <SUBHEAD>Soviet 
Period</SUBHEAD>
/par /Tab Union of Soviet Socialist Republics
Usage:
```
<span id="page-26-11"></span><span id="page-26-8"></span>Search Replace Buffer()

# <span id="page-26-3"></span>Stripwt.cwb

Strips trailing white space ("" or \t) from the end of a range of lines in a buffer. Usage:

<span id="page-26-6"></span>cwbStripTrailingWhite(1, 20, 5)

# <span id="page-26-12"></span><span id="page-26-4"></span>Test.cwb

This module contains several functions to test the type of a return value. Use this on commands entered at the Tools -> API Command prompt, proceeded by a ?.

For Example: the command ?TestBool will give you:

Return:-1 (hex ffffffff), type:int

Usage: in Tools  $\geq$  API Command box ?TestBool () ?TestInt () ?TestLong ()

```
 ?TestString()
```
### <span id="page-27-0"></span>Wordcnt.cwb

<span id="page-27-19"></span>CountPhrase counts the number of occurrences of a specified string that are found in the current document. A dialog prints out the results (Uses Debug. Print).

Usage:

```
 CountPhrase ("the")
```
### <span id="page-27-1"></span>ZoomWin.cwb

cwbZoomWindow toggles the window between Maximized and Restored. This module uses SendMessage() windows call.

Usage:

<span id="page-27-14"></span><span id="page-27-10"></span>cwbZoomWindow()

# <span id="page-27-2"></span>AppBasic-related API Commands

<span id="page-27-12"></span>The following useful API commands are available from the Hawk™ API Command prompt (Tools -> API Command):

#### <span id="page-27-3"></span>cwbLoadFile(<moduleName>)

Once an AppBasic module contains no syntax errors, it can be loaded for execution. It can then be run without the use of the AppBasic window.

## <span id="page-27-4"></span>cwbLoadFile "FileName"

<span id="page-27-13"></span>Loads the module and makes its exported functions (handlers) available for running. You can also bind keys and buttons to the handlers in the loaded Macro file.

#### <span id="page-27-5"></span>cwbUnloadFile (<moduleName>)

An AppBasic module cannot be modified while it is loaded for execution. If you have loaded the file using cwbLoadFile() from your MWHAWK. INI file or from a button and you want to now edit the file in AppBasic, you will need to unload the file using cwbUnloadFile().

# <span id="page-27-6"></span>AppBasic Window Configuration

<span id="page-27-9"></span><span id="page-27-8"></span><span id="page-27-7"></span>Most users will find the standard configuration of the AppBasic window satisfactory. If desired, however, you can turn off the AppBasic window toolbar and the AppBasic Object and Proc drop-down lists that appear at the top of the AppBasic window.

To change the appearance of the AppBasic window, go to the

<span id="page-28-8"></span>Tools -> AppBasic Macros -> View Menu. Here you can enable or disable the AppBasic window toolbar, the AppBasic Object and Proc drop-down list, or change from a Hawk™ Edit window to the WinWrap Rich Text Editor.

This configuration can also be set by right-clicking over the AppBasic window, and then selecting  $V$ *iew* from the pop-up menu.

<span id="page-28-4"></span>If you wish to change the configuration of the window programmatically, the following Hawk™ API commands will assist you. These commands may be issued via the API Command dialog on the Tools menu. If you find them useful, you may make your settings more permanent by modifying similar commands in the MWHAWK.INI configuration file.

# <span id="page-28-0"></span>cwbShowToolbar(int nShow)

<span id="page-28-6"></span>This function will Hide/Show the standard AppBasic toolbar.

For example:

```
cwbShowToolbar(0)
cwbShowToolbar(1)
```
EUR CONSTRUCTED THE first example will cause the toolbar to be hidden. The second example will show the toolbar. Any positive integer value for the parameter will display the toolbar.

# <span id="page-28-1"></span>cwbShowProcDisplay(int nShow)

<span id="page-28-5"></span>This function will Hide/Show the Object and Proc drop-down lists.

For example:

```
cwbShowProcDisplay(0) 
cwbShowProcDisplay(1)
```
The first example will cause the Object and Proc drop-down lists to be hidden. The second example displays them. Any positive integer value for the parameter will display the Object and Proc drop-down lists.

### <span id="page-28-2"></span>cwbCreateCWWindow( int bCWWindow )

This function is used to change the Editor in AppBasic. There are two choices: one is to make it a Hawk™ Editor and the other is a Rich Text Editor.

For example to change to a Hawk™ Editor call:

cwbCreateCWWindow(1) or cwbCreateCWWindow( TRUE )

To change to Rich Text Editor call:

<span id="page-28-7"></span>cwbCreateCWWindow(0) or cwbCreateCWWindow( FALSE )

## <span id="page-28-3"></span>Example Configuration File Settings

The AppBasic window's configuration is stored in the MWHAWK.INI file, in the [AppBasic Setup] section as shown below:

<span id="page-29-8"></span>[AppBasic Setup] cwbShowProcDisplay=2 cwbShowToolbar=1

# <span id="page-29-0"></span>Exported Functions in CWBASIC.DLL

# <span id="page-29-1"></span>cwbAddHandler(LPSTR lpszHandlerDef, LPSTR lpszModule)

Add a callable Sub/Function to AppBasic module—equivalent to LibExport

lpdzHandlerDef—Sub/Function Prototype. For example Private Sub CallMe(FName As String)

lpszmodule - cwb file containing this Sub/Function (Full Path) for example: c:\cw32\colsum.cwb.

# <span id="page-29-2"></span>cwbToggleBreakPoint(void)

Toggle a break point in currently edited module at the current line.

# <span id="page-29-3"></span>cwbEditFile(LPSTR lpszFile)

**PSTR |pszFile)**<br>Load a cwb file into the AppBasic editor.

# <span id="page-29-4"></span>cwbLoadFile(LPSTR lpszFile)

Load And Run AppBasic file.

# <span id="page-29-5"></span>cwbUnloadFile (LPSTR lpszFile)

Unload File from Engine (Stop Run).

# <span id="page-29-6"></span>cwbExecuteCommand(long cmd)

Execute an AppBasic Operational Command. Commands are shown in [Table 2-3.](#page-29-7):

<span id="page-29-7"></span>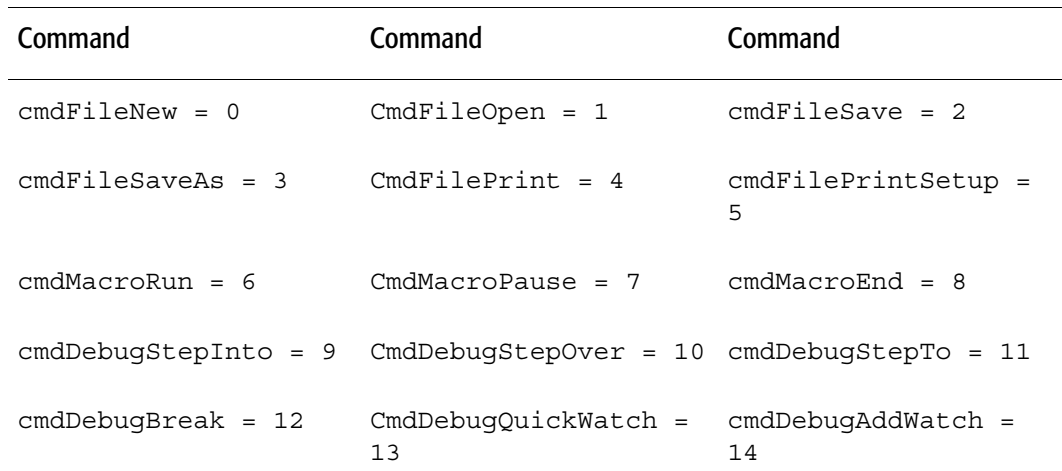

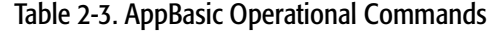

[2](#page-10-0)

| Command                           | Command                                             | Command                        |
|-----------------------------------|-----------------------------------------------------|--------------------------------|
| $cmdDebugBrowse = 15$             | $CmdDebugSetNext = 16$                              | $cmdDebugShowText =$<br>17     |
| $cmdHelpApp = 18$                 | $CmdHe1pLanguage = 19$                              | $cmdHelpTopic = 20$            |
| $cmdHelpAbout = 21$               | $CmdEditUndo = 22$                                  | $cmdEditCut = 23$              |
| $cmdEditCopy = 24$                | $CmdEdit Paste = 25$                                | $cmdEditFind = 26$             |
| $cmdEditReplace = 27$             | $CmdEditAgain = 28$                                 | $cmdEditFont = 29$             |
| $cmdEditDelete = 30$              | CmdEditSelectAll = 31 cmdEditUserDialog =           | 32                             |
| $cmdrileClose = 33$               | $CmdrilesaveAll = 34$                               | $cmdDebugStepOut = 35$         |
| $cmdSheetOpenUsers =$<br>36       | $CmdSheetCloseAll = 37 cmdSheet1 = 38$              |                                |
| $cmdSheet2 = 39$                  | CmdSheet3 = $40$                                    | $cmdSheet4 = 41$               |
| cmdSheet5 = $42$                  | CmdSheet6 = $43$                                    | cmdSheet7 = $44$               |
| $cmdSheet8 = 45$                  | CmdSheet9 = $46$                                    | cmdFileNewCodeModule<br>$= 47$ |
| CmdFileNewObjectModu<br>$le = 48$ | CmdFileNewClassModule cmdEditProperties =<br>$= 49$ | 50                             |

Table 2-3. AppBasic Operational Commands (Continued)

# <span id="page-30-0"></span>cwbShowToolbar(int nShow)

<span id="page-30-3"></span><span id="page-30-2"></span>Hide/Show Standard AppBasic Toolbar.

# <span id="page-30-1"></span>cwbShowProcDisplay(int nShow)

Hide/Show Object and Proc Dropdown Lists.

# <span id="page-32-1"></span><span id="page-32-0"></span>API (C-like) Macros

This chapter describes the Hawk™ API macros and how they are used interactively to write extensions to Hawk™. It includes the following sections:

**[Overview](#page-33-0)** [API Macros Defined](#page-33-1) [Getting Started with API Macros](#page-33-2) [Language Definition](#page-34-0) [String Functions](#page-37-0)

# <span id="page-33-0"></span>**Overview**

[3](#page-32-0)

Hawk™ API Commands are function calls that can be made interactively. This means that they may be assigned to keys, menu items, buttons, and issued from the API command line. Hawk™ API Macros build upon this capability to provide a quick and simple way to write extensions for Hawk™. The capabilities of this language are simplistic, and compare most closely to "Small C".

Further capabilities may be added in a future release. If you require more capabilities, please consider one of the other macro languages, or writing a DLL extension.

If you have previously used, or read about using API Commands interactively, a few differences should be noted:

- <span id="page-33-5"></span>• You can nest API Commands as parameters to other API Commands in macros,
- All functions must be followed by opening and closing parentheses around the parameter list, if any.
- <span id="page-33-6"></span>Parameters must be separated by commas.

# <span id="page-33-1"></span>API Macros Defined

<span id="page-33-9"></span>**Defffred**<br>API Macros are one or more sequential Hawk™ API function calls that are given a name. They are stored in a file, <code>MWHAWK</code> . MAC, and may be recalled by name for execution within Hawk™.

# <span id="page-33-2"></span>Getting Started with API Macros

<span id="page-33-11"></span><span id="page-33-8"></span>The API Command Macro dialog on the Tools menu lets you create, edit and test API Macros.

### <span id="page-33-3"></span>Creating a Macro

The first step in creating a macro is to give it a name in the Name edit box. Next, type in the API commands you wish to execute into the Edit box. Next, press the Save button. Pressing the Run button will send away the dialog. Any unsaved edits are automatically saved.

#### <span id="page-33-4"></span>Editing a Macro

<span id="page-33-10"></span>To edit a macro previously created, select its name from the Name list box. The text of the macro will appear in the Edit box and you can proceed to make your changes. Pressing either Run or Save will save your changes to disk.

<span id="page-33-7"></span>You can also create API Macros in a standard Hawk™ edit window and paste them into this dialog. This gives you access to the Hawk™ advanced editing capabilities and ChromaCoding.

# <span id="page-34-0"></span>Language Definition

# <span id="page-34-1"></span>**Comments**

<span id="page-34-11"></span><span id="page-34-8"></span><span id="page-34-5"></span>C++ style comments may be used in API Macros. When two forward slashes, '//', appear on a line, the remainder of the line is ignored.

# <span id="page-34-2"></span>Variables

<span id="page-34-6"></span>Variables are not supported in Hawk™ API Macros.

# <span id="page-34-3"></span>Data Types

Two types are supported: strings (text) and long integers (numbers). Strings must start and end with the quote character (").

<span id="page-34-7"></span>Using a function with the proper data return type is essential, when nesting function calls and for macro return values.

# <span id="page-34-4"></span>**Expressions**

Expressions are made up of numbers, operators, function or macro calls and<br>parentheses. Numeric and logical expressions are allowed. Expressions can be parentheses. Numeric and logical expressions are allowed. Expressions can be used as function call parameters.

Empty (zero length) strings evaluate to 0 whereas non-empty strings evaluate to one. Logical expressions evaluate to a one or zero, TRUE or FALSE, respectively.

### <span id="page-34-9"></span>Number formats

Decimal, hexadecimal and octal number formats are supported. Hexadecimal numbers must start with '0x'. Octal numbers must start with '0'. All other numbers are considered decimal.

# <span id="page-34-10"></span>**Operators**

The numerical operators available are shown in the following table:

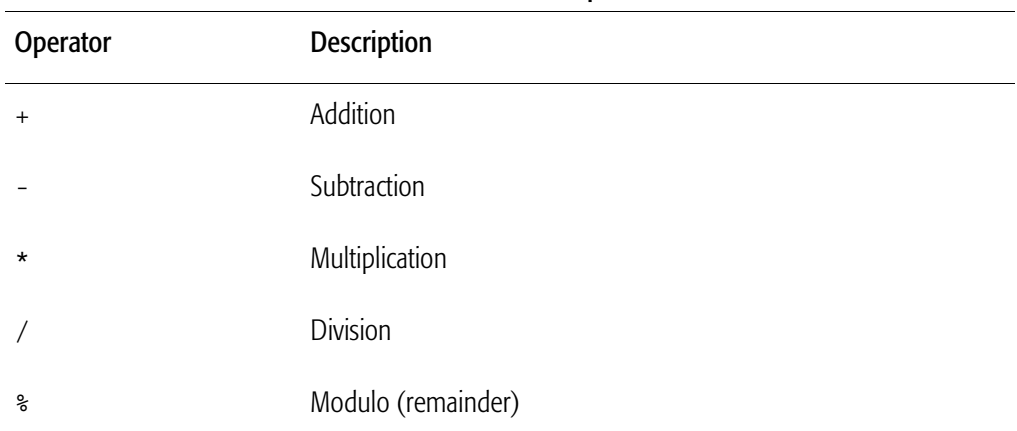

### Table 3-1. Numerical Operators

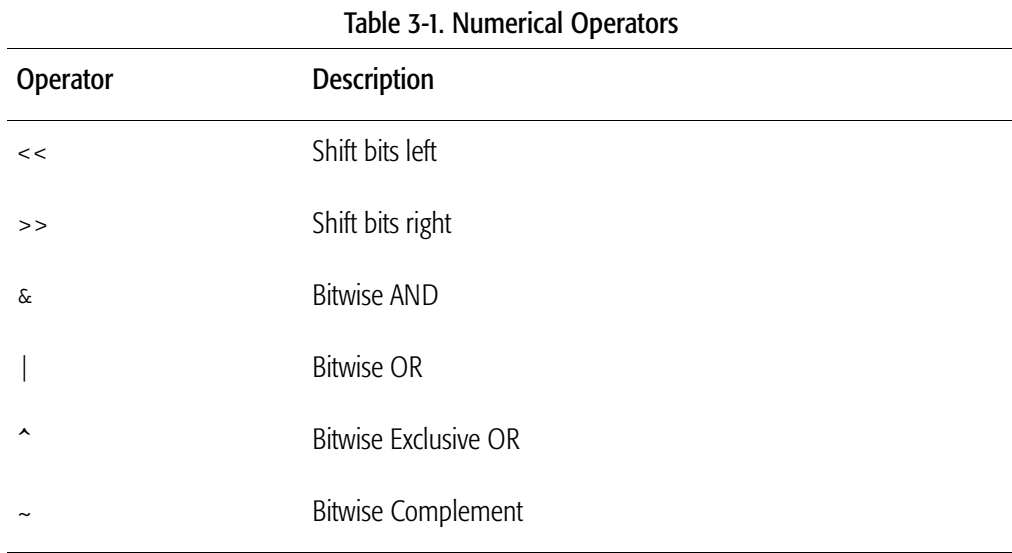

Logical operators are shown in [Table 3-2.:](#page-35-0)

# Table 3-2. Logical Operators

<span id="page-35-0"></span>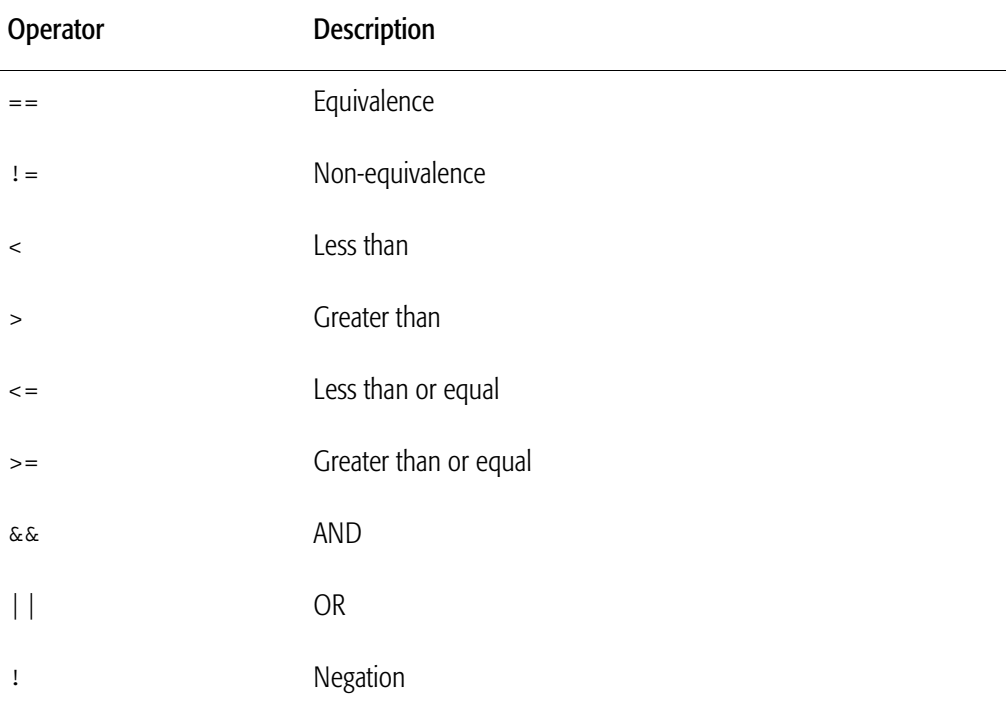

# <span id="page-35-1"></span>Parentheses in Expressions

Left and right parentheses,' (' and ')', may be used to group expression parts to set evaluation preference.

#### <span id="page-36-5"></span>Function calls

Function calls, including those to Hawk™ API functions and macros take the form:

<macro name> (<parameter1>,<parameter2>,...<parameterN>)

Spaces and tabs are allowed after the macro name and between parameters. Parameters must be separated by commas.

You may supply fewer parameters than a function is defined to use. The remaining parameters will be supplied for you as zeros or NULLs. Extra parameters are ignored.

#### <span id="page-36-4"></span>Exiting and Macro return values

Use the return statement to exit a macro before the last line and optionally return a number (expression) or string (function call).

<span id="page-36-10"></span>End the return statement with a semicolon.

### <span id="page-36-0"></span>Statements and Statement Blocks

#### <span id="page-36-9"></span>**Statements**

Statements are simply a function or macro call on a single line, ended by a semicolon.

#### <span id="page-36-8"></span>Statement blocks

Statement blocks are a series of statements. They are normally used in conjunction with control structures. Use curly braces '{' and '}', to begin and end statement blocks, respectively.

<span id="page-36-3"></span>Braces do not need to be on a separate line.

# <span id="page-36-1"></span>Control Structures

The available control structures are conditional ( IF ) and iterative (WHILE ). Both conditional and iterative statements can be used anywhere statements might be used.

#### <span id="page-36-6"></span><span id="page-36-2"></span>Conditional statements

if statement

```
if (<expression>)
<statement>;
if-else statement
```

```
if (<expression>)
<statement>;
else
<statement>;
```
The if (<expression>) section must be all on one line.

Testing for several cases can be done by using the if-else statement in place of the statement following the else. The following does this and also uses a statement block:

```
if (<expression one>)
{
   <statement>;
   <statement>;
}
else if (<expression two>)
   <statement>;
else if (<expression three>)
   <statement>;
else
   <statement>;
```
#### <span id="page-37-1"></span>Iterative statements

```
while statement
while (<expression>)
<statement>;
```
# <span id="page-37-0"></span>String Functions

<span id="page-37-3"></span>**ons**<br>Since library functions are not available in API Macros, a number of string functions are made available through the Hawk™ API for building and comparing strings.

```
LPMSTR StringApnd( LPSTR str1, LPSTR str2 );
```
<span id="page-37-8"></span><span id="page-37-4"></span>Append str2 onto str1. Neither string is freed.

LPMSTR StringNApnd( LPSTR str1, LPSTR str2, int len2 );

<span id="page-37-7"></span>Append len2 bytes of str2 onto str1. Neither string is freed.

```
int StringLength( LPSTR str );
```
<span id="page-37-5"></span>Return the length of str.

```
int StringCompare( LPSTR str1, LPSTR str2 );
```
<span id="page-37-6"></span>Returns < 0 if str1 is alphabetically before str2. Returns > 0 if str1 is alphabetically after str2. Returns 0 if str1 matches str2.

int StringICompare( LPSTR str1, LPSTR str2 );

<span id="page-37-9"></span>Like StringCompare but ignores case.

int StringNCompare( LPSTR str1, LPSTR str2, int len2 );

<span id="page-37-10"></span><span id="page-37-2"></span>Like StringCompare but only compares len2 bytes.

int StringNICompare( LPSTR str1, LPSTR str2, int len2 );

Like StringCompare but ignores case and only compares len2 bytes. LPMSTR StrAscii( int ch );

```
Converts a character into a single character length string.
LPMSTR StrItoA( long value, int radix );
```
38

<span id="page-38-2"></span>Converts a number into a string. Use a radix of 10 for decimal string.

```
LPMSTR StrLtrim( LPSTR string, LPSTR cset );
```
<span id="page-38-4"></span>Trims characters in cset off the left of string.

```
LPMSTR StrTrim( LPSTR string, LPSTR cset );
```
<span id="page-38-3"></span>Trims characters in cset off the right of string.

LPMSTR StrSubStr( LPSTR string, int start, int end );

<span id="page-38-1"></span>Return a substring out of string.

LPMSTR StrFormatDate( long t, LPSTR fmtStr);

Formats a time/date value into a string.

LPMSTR TransformFilename( LPSTR filename, LPSTR spec);

<span id="page-38-5"></span><span id="page-38-0"></span>Documented in the online help.

BOOL StrFileMatch( LPSTR fpattern, LPSTR fname, BOOL igcase ); Determine if a filename is matched by a pattern.

 $\overline{3}$ 

# Perl 4

<span id="page-40-1"></span><span id="page-40-0"></span>This chapter provides information about using Perl scrips in Hawk™. It includes the following sections:

[Overview of Perl](#page-41-0) [Getting Started with Perl](#page-41-1) [Loading and Running Scripts](#page-42-1) [Using Perl's Debug Mode](#page-45-1) [Accessing Perl functions](#page-45-2) [Special API Functions for Perl](#page-46-0) [Files used by Perl for Hawk™](#page-47-0) [Other Perl Resources](#page-48-0)

# <span id="page-41-0"></span>Overview of Perl

There are two useful ways of looking at a Perl script. One is to look at Perl as an entity that may be executed in its entirety to perform the task specified by the operations of the script. Another way of looking at the script is as a collection of macros, each subroutine being a macro in its own right. Using Perl with Hawk™, you can make use of Hawk™ custom facilities that reinforce these views as you have need. These will be described below in "Loading and running scripts."

# <span id="page-41-1"></span>Getting Started with Perl

<span id="page-41-8"></span>There are two loadable .DLLs necessary to use Perl with Hawk™: the Perl interpreter and the Perl language support DLL. To enable these modules, go to Tools -> Libraries and select the check box for "Perl Extension Language Interpreter", and also "Perl Language".

<span id="page-41-10"></span>If the Output window is not already showing, select it from the Window menu. You should then see a Perl tab on the Output window.

Even if you have Perl already installed on your system, you must check the "Perl Extension Language" check box to enable the Perl tab for the Output window.

<span id="page-41-6"></span>Extension Language" check box to enable the Perl tab for the Output window.<br>The cwp . d11 is a Perl extension module that provides access to Hawk™ API functions from within Perl scripts. In general, you can use any of the Hawk™ API functions listed in the online help, except for those whose data types are incompatible with Perl. For a list of available Hawk™ API functions, see the contents of the cwp.pm file..

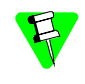

<span id="page-41-13"></span><span id="page-41-11"></span><span id="page-41-9"></span><span id="page-41-7"></span><span id="page-41-5"></span><span id="page-41-4"></span>If you have not already installed a command line version of Perl, we have included a copy of the ActiveWare 3.10 build of Perl 5.0 for Win32, PW32I310.EXE in the PERLW32 directory on the Hawk™ CD.

# <span id="page-41-2"></span>Creating and Editing Perl Scripts

Unlike the AppBasic Macro Language, Perl scripts do not require a special edit window. You create and edit source files in standard Hawk™ edit windows. There are some sample Perl script source files in the Hawk™ MACROS subdirectory. Load a few of these and have a look.

Perl scripts are usually packaged in text files bearing a . PL extension. A Perl script consists of a 'main' section, and zero or more subroutine definitions. The main section is defined as any code not contained within subroutine definitions.

# <span id="page-41-3"></span>Perl Window

<span id="page-41-16"></span><span id="page-41-15"></span><span id="page-41-14"></span><span id="page-41-12"></span>The Perl tab on the Output window acts as a virtual console for the Perl interpreter. That is, it replaces the stdin, stdout, and stderr devices. You can scroll through the output of Perl Scripts in this window. There is a limit on how many lines of output will be retained in this window. The default is 100 lines. You will find this setting in the Perl Properties dialog, on the Tools menu.

<span id="page-42-5"></span><span id="page-42-4"></span>To help distinguish stdin, stdout, and stderr elements of the Output window, CWPerl uses three different colors. stdout is displayed using the output color. stdin is displayed using the color defined for line numbers. stderr is displayed using the color designated for comments. You can find the settings for these colors on the Colors tab of the Document Preferences dialog.

#### <span id="page-42-0"></span>Pop-up Menu and Options

<span id="page-42-10"></span>When you right-click on the Perl tab, or any portion of the Perl window part of the Output window, a menu pops up that has a number of additional options. If you don't find what you are looking for on the toolbar, or the Tools menu, check out this menu.

<span id="page-42-8"></span>The Properties item on the pop-up menu brings up a dialog that lets you control how Perl interacts with Hawk™. This is where you specify options you would otherwise provide to Perl on its command line, when invoking it from the shell prompt.

There is a variety of choices from which to select Perl's input source and output destination including the Perl window, the current buffer, the clipboard, the current scrap buffer, and the current selection.

example, if Current Document is selected for both source and destination, a Perl<br>script will see the entire content of the current document as its stdin and the buffe will be replaced with Perl's stdout. Similarly, you can accomplish a similar operation Different combinations of source and destination can produce interesting effects. For script will see the entire content of the current document as its stdin and the buffer on the contents of a selection choosing Selection for both source and destination.

<span id="page-42-7"></span>Input source and output destination can also be set from within a Perl Script. See the file upcase.pl for an example of how this is done.

# <span id="page-42-1"></span>Loading and Running Scripts

<span id="page-42-11"></span><span id="page-42-9"></span>There are two different ways to run a Perl script in the Perl tab of the Output window. You can load the script directly on an as-needed basis, or you can load a Perl macro and run it any time you wish.

#### <span id="page-42-2"></span>Running a Script Directly

From the Hawk™ API Command Line type the command

PerlExec <script file> <any parameters>

Where  $\leq$  script  $\leq$  file  $>$  is the fully qualified path and filename of the script file, and <any parameters> is any parameters required by the script file. This will load the script, execute it, and unload the script automatically.

#### <span id="page-42-3"></span>Loading a Perl macro

<span id="page-42-6"></span>Loading a Perl macro is much the same as running a Perl script directly, with the added advantage of being able to invoke the subroutines of the script individually by simply typing them at the command line.

There are three ways to load a macro:

- 1. Go to the Tools menu and select Perl Macros, and then select Load Macros. Perl macros may be selected by checking the appropriate box in the top of the dialog in the area called Hawk™ Macros. User defined macros may be added from here by pressing the Add button.
- <span id="page-43-1"></span>2. Another way to load Perl macros is by right-clicking the  $Per1$  tab in the Output window and selecting Interpreters. This brings up the Hawk™ Perl interpreters dialog. Load the macro by pressing the Load key. All subroutines for the loaded macro (including <main>) are automatically displayed when you select a macro from the list. You may select an individual subroutine from the list to run.
- 3. Use the Hawk™ API command

PerlLoad <filename>

Once the macro is loaded, you can invoke it by going to the Hawk™ API Command Line and entering the name of the subroutine. As previously mentioned, you may also run the subroutine by right clicking the  $Per1$  tab and selecting Interpreters. Select the macro from the list, and when the subroutine list is displayed, select the desired subroutine. Then press the Run button. You will be prompted for parameters; you may enter them if necessary, or simply hit the RETURN key to run without parameters.

<span id="page-43-0"></span>You can load and execute a Perl script from the Hawk™ API Command Line by using<br>the command: the command:

<span id="page-43-2"></span>PerlExec filename.pl

<span id="page-43-4"></span>If you only want to execute a specific subroutine in a script use:

PerlExecSub filename.pl subname

In both of these cases, you may include additional command line parameters. All text following the syntactical elements shown in the two commands is broken down into parameters using normal command line parsing rules, with respect to spaces, quotes, escapes, and so forth.

<span id="page-43-3"></span>If you just want to execute a simple Perl script that can be typed in one line use:

PerlExecStr 'perl-string'

Perl for Hawk™ is capable of hosting multiple simultaneous interpreters. The three commands create an interpreter, parse the input, execute the script and then dispose of the interpreter. You may alternately load one or more interpreters by using the command:

<span id="page-43-5"></span>PerlLoad filename.pl

This command also may be supplied command line arguments although they will only be utilized to the extent that they affect loading the interpreter. This command may be run several times to load different scripts. From time to time, a loaded interpreter may be utilized by the command:

<span id="page-43-6"></span>PerlRun filename.pl

If this command is issued as shown, the main of the script will be executed. Alternately, you can name a subroutine:

PerlRun filename.pl subname

As with previous commands, parameters may be supplied following either form, however, the first form will need an extra empty string (" ") to represent the main function.

# <span id="page-44-0"></span>Accessing Hawk™ Functions from Perl Scripts

<span id="page-44-2"></span>Over eight hundred Hawk™ functions can be directly accessed from within Perl scripts from Hawk™. To do so, you'll need to place the following line near the top of your script:

<span id="page-44-4"></span>use CWP;

<span id="page-44-3"></span>This tells Perl to load CWP. PM which contains descriptions of functions contained in the compiled Perl extension module CWP.DLL. The CWP.DLL consists of small C functions that call the Hawk™ functions after first preparing the parameters and then make the return value, if any, available to Perl.

You'll need to use the CWP : : prefix on Hawk™ functions to reference them, unless you take further steps (described later). This prefix tells Perl that the following function name is present in the CWP module. As an example, to find out where the cursor is on in the current document, you would use something like:

\$line = CWP::BufQCurrentLine();

\$1ine = CWP::BufQCurrentLine();<br>Constants that are held in the Hawk™ lookup table can be accessed using a special function. For example, to see if there is a column selection present you could use:

```
if (CWP::MarkQSelfType() == CWP::CWConst("SELECTION COLUTION") )}
```
<span id="page-44-7"></span><span id="page-44-6"></span>A special function is also provided to execute any built-in or any function made available through LibExport. This function is similar to the Hawk™ API function LibFunctionExec). An example follows:

CWP::CWExec("ConfigFileRead", "[Editor]", 0);

This is equivalent to:

CWP::LibFunctionExec("ConfigFileRead [Editor] 0");

The primary difference is that in the latter example, the string will be parsed to separate it into parameters to be passed to the function. In the former, the parameters are explicitly segregated.

#### <span id="page-44-1"></span>Importing Names into Perl's Namespace

<span id="page-44-5"></span>If you have Hawk™ functions that you access frequently and their names don't conflict with standard names, you can save some typing by telling Perl that you want certain names imported into Perl's namespace. This is done with a modification of the use command, like this:

```
use CWP ("LibFunctionExec", "CWConst", "BufQCurrentLine");
```
or, equivalently:

```
use CWP qw(LibFunctionExec CWConst BufQCurrentLine);
```
The latter *quoted word* shorthand obviates the need to type so many quotes. After doing this, the named function may be invoked without the  $CWP:$ : qualifier.

```
$line = BufQCurrentLine();
```
#### <span id="page-45-0"></span>Unloading a Perl Macro

When you no longer need an interpreter it can be deleted with

<span id="page-45-13"></span><span id="page-45-11"></span>PerlUnload filename.pl

# <span id="page-45-1"></span>Using Perl's Debug Mode

<span id="page-45-7"></span>There is a debugger supplied for Perl scripts. The debugger is itself a Perl script  $(p^{\text{en}})$  (perl<sub>5db</sub>.pl). When invoking Perl from a prompt, this script is automatically loaded if you use the -d flag. In Hawk™, you accomplish the same thing by checking the Debug Mode check box in the Perl Properties dialog (right-click the Perl tab).

<span id="page-45-9"></span>When running a script in debug mode, there are three important requirements:

- <span id="page-45-10"></span>1. You should only use debug mode when invoking scripts with PerlExec on the API command line.
- 12. The script must not already have been loaded by Hawk™ prior to using the PerlExec command (meaning the script cannot be loaded from the Interpreters box or by the Tools -> Perl macros -> Load macros -> pop-up dialog. If it is loaded, unload it before attempting debug mode).
- <span id="page-45-4"></span>3. Ensure that you have completed executing the script in debug mode before attempting to run the script again.

# <span id="page-45-2"></span>Accessing Perl functions

<span id="page-45-5"></span>You can also execute the subs of loaded Perl interpreters merely by typing their names on the Hawk™ API Command Line. Hawk™ has a mechanism to allow add-ons to respond to indicate their recognition of otherwise unknown (to Hawk™) function names. The AppBasic interpreter and the Perl interpreter alike respond to these queries.

This means that if you have a Perl script loaded that contains a sub called MyPerlFunc, you can execute that function simply by typing MyPerlFunc at the Hawk™ API Command Line. Perl will check all the loaded Perl scripts to see if at least one of them has the named subroutine.

#### <span id="page-45-3"></span>Avoiding Ambiguity

<span id="page-45-6"></span>The same subroutine name may appear in several Perl scripts. Hawk™, therefore, provides a mechanism to specify which Perl script you're referencing. Suppose that both SCRIPT1.PL and SCRIPT2.PL have a sub MyPerlFunc. You don't know which subroutine will be executed if you simply invoke MyPerlFunc.

<span id="page-45-8"></span>One way to avoid this problem is to right-click the Perl tab and bring up the Interpreters dialog. Select the script you intend to call, and click its subroutine in the subroutine list.

Another way to specify that you wish MyPerlFunc in  $SCRIPT2$ . PL to be executed, is to invoke it as follows:

script2.pl!MyPerlFunc

Note that the extension .pl used in this example is optional. Without this specific invocation, the loading order usually determines which function will be executed if both an AppBasic script and a Perl script contain a given function name. Generally, the first loaded will be the one to execute.

# <span id="page-46-0"></span>Special API Functions for Perl

<span id="page-46-12"></span><span id="page-46-4"></span>In addition to the 800 or more functions available from the Hawk™ API, there are three additional functions available when the Perl Extension Language (CWP) is loaded.

# <span id="page-46-1"></span>DWORD CWConst(LPSTR cw\_expr);

This function provides access to Hawk™ constants (predefined values), and any "constants" you have defined with EvalAddStr, in Perl scripts. For example, you may want to begin a line selection. To do this you would use the constant SELECTION LINE in a call to MarkBeginSel. A more specific example follows:

<span id="page-46-11"></span><span id="page-46-8"></span>SELECTION\_LINE IN a Call tO MarkBeginSel. A more specific<br>CWP::MarkBeginSel(CWP::CWConst("SELECTION\_LINE"))<mark>;</mark>

<span id="page-46-7"></span><span id="page-46-5"></span> The argument string to CWConst can take any form that is acceptable to the Hawk™ function EvalExpression.

#### <span id="page-46-2"></span>DWORD CWExec(LPSTR cw\_funcname, ...);

This function provides an alternate form of executing a Hawk™ function that has been made available via LibExport(), such as all functions provided by DLLs, both standard and add-on. The advantage to using this form, rather than LibFunctionExec(), is that you needn't compile the arguments that you wish to pass into a string as is required by LibFunctionExec(). You could, for example, issue either of the following commands with the same effect:

```
CWP::LibFunctionExec("BufQOffsetEx", $line . " " . $column);
```
or

<span id="page-46-6"></span>CWP::CWExec("BufQOffsetEx", \$line, \$column);

#### <span id="page-46-3"></span>int CWPerlIO(int mode);

<span id="page-46-9"></span>This function queries or sets the current Perl I/O mode. You may recall from the Perl Properties entry of the Perl pop-up menu that you can set the Perl input source and output destination using the radio buttons. This function serves the same purpose.

The mode argument has two components: output destination and input source. The latter occupies the least significant 8 bits of the mode value, while the former occupies the next most significant 8 bits. The semantics of the components are as follows:

```
// Perl I/O source/destinations
#define PERL_IN_CON0x0000 // input from 'console'
#define PERL IN_BUF0x0001 // input from current buffer
```
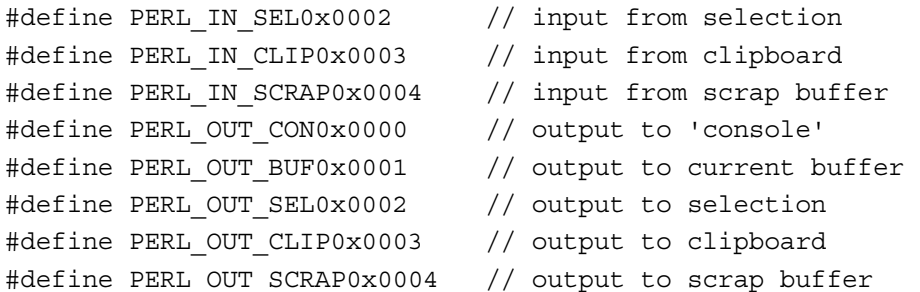

To determine the current i/o mode, simply call CWPerlIO with a mode value of -1. In all cases, the return value is the prevailing 'mode' immediately prior to the call. This function is useful to make a Perl script that responds differently depending on certain prevailing conditions.

The call to CWPerlIO should be made before any output operations are performed, since changing the output destination causes all previous output to be discarded.

# <span id="page-47-0"></span>Files used by Perl for Hawk™

The files listed in [Table 4-1.](#page-47-1) are found in the Hawk™ home directory after installation:

<span id="page-47-8"></span><span id="page-47-7"></span><span id="page-47-1"></span>

| <b>Filename</b> | <b>Purpose</b>                                                                            |
|-----------------|-------------------------------------------------------------------------------------------|
| CWPERL.DLL      | Provides Perl language support for Perl source scripts (*. PL).                           |
| CWPERLI.DLL     | Adds the Perl tab in the Output window.                                                   |
| CWPERLI.MNU     | Menu file that holds the menus for the right mouse click in Perl tab of<br>Output window. |

<span id="page-47-11"></span><span id="page-47-10"></span>-1. are found in the Frawk Thome<br>Table 4-1. Perl Files in Hawk™ Directory

<span id="page-47-9"></span>The files shown in [Table 4-2.](#page-47-2) are found in the Hawk™ PerlLib subdirectory after installation:

<span id="page-47-6"></span><span id="page-47-5"></span><span id="page-47-4"></span><span id="page-47-3"></span><span id="page-47-2"></span>

| <b>Filename</b> | Purpose                                          |
|-----------------|--------------------------------------------------|
| CWP.DLL         | Allows access to Hawk™ API's in the Perl script. |
| CWP.PM          | Exporter for Hawk™ APIs.                         |
| CARP.PM         | Error routines.                                  |
| CONFIG.PM       | Win32 Perl configuration.                        |

Table 4-2. Perl Files in PerlLib Directory

<span id="page-48-12"></span><span id="page-48-3"></span>

| <b>Filename</b>  | Purpose                                                         |
|------------------|-----------------------------------------------------------------|
| CWP.XS           | Source Perl script used to rebuild cwp.dll.                     |
| DYNALOADER.PM    | Dynamically loads C libraries into Perl code.                   |
| EXPORTER.PM      | Default import method for modules.                              |
| PERL5DB.PL       | Perl 5.0 Debugger.                                              |
| TYPEMAP          | Hawk™ variable types (for use with $cwp$ . $xs$ ).              |
| XSUBPP.PL        | Converts Perl XS code into C code (for use with $cwp$ . $xs$ ). |
| TERM\CAP.PM      | Perl termcap interface.                                         |
| TERM\COMPLETE.PM | Perl word completion module.                                    |
| TERM\READLINE.PM | Perl interface to various C <readline> packages.</readline>     |

<span id="page-48-10"></span><span id="page-48-5"></span><span id="page-48-4"></span>Table 4-2. Perl Files in PerlLib Directory (Continued)

# <span id="page-48-0"></span>Other Perl Resources

<span id="page-48-14"></span><span id="page-48-11"></span><span id="page-48-8"></span><span id="page-48-7"></span><span id="page-48-6"></span><span id="page-48-2"></span>Much useful information can be derived from your nearest CPAN (Comprehensive Perl Archive Network) web site, or some of the Perl books by O'Reilly Press, namely:

*Programming Perl*

*Learning Perl for Win32 Systems.* 

There are many mirror sites for CPAN, one of which is: ftp://ftp.cdrom.com/pub/perl/CPAN/

Other useful URLs include:

<span id="page-48-13"></span><span id="page-48-9"></span><span id="page-48-1"></span>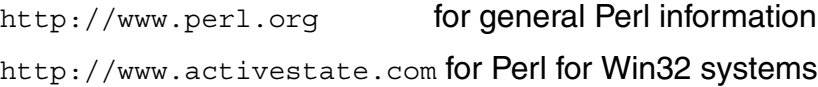

 $\overline{4}$ 

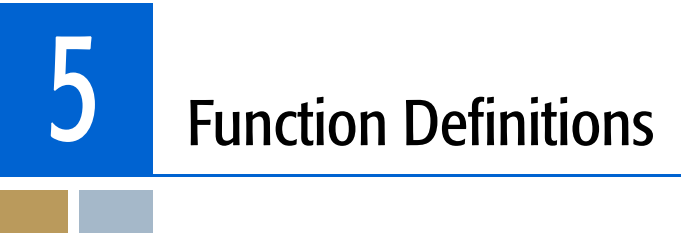

<span id="page-50-6"></span><span id="page-50-0"></span>This chapter defines where function definitions are stored in the Hawk™ directory structure.

# <span id="page-50-1"></span>Location of Functions

There is an opportunity for confusion as to exactly which function is being executed when a given name is typed. It could be a Hawk™ built-in function, a Hawk™ DLL function, an AppBasic macro, a Perl sub, a keystroke macro or an API macro. The following command will help you resolve the ambiguity.

LibFunctionExistsWhere() will return a string identifying the location of the function name that is supplied as its argument. Table 5-1, shows a few sample responses.

<span id="page-50-2"></span>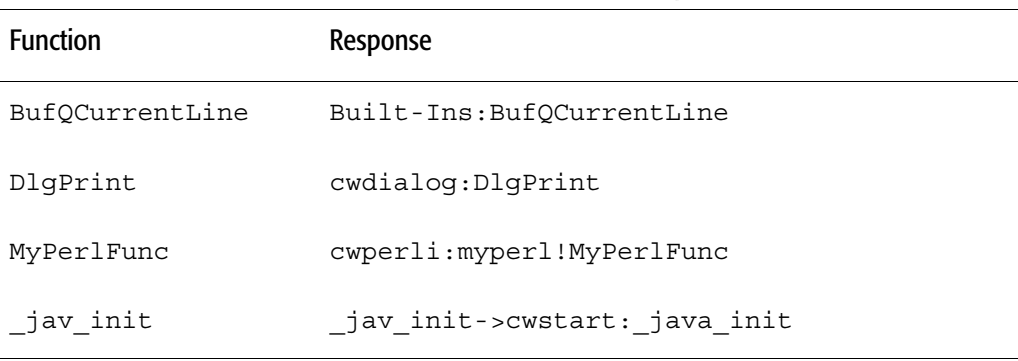

<span id="page-50-5"></span><span id="page-50-4"></span><span id="page-50-3"></span>1Table 5-1. LibFunctionExistsWhere Responses

The last example shows the response where a replacement function exists. The Perl example shows that both the Perl script filename and the sub name are given.

For non-LibExported functions, such as those connected by responding to EVENT\_LIB\_EXISTS\_FAILED and EVENT\_LIB\_EXEC\_FAILED, the where string is supplied by the responder to a new event EVENT\_LIB\_EXISTS\_WHERE. The event handler supplies a where string (allocated) as the return value or zero if it doesn't claim the function.

# <span id="page-52-0"></span>Index

#### N [A](#page-52-1) [B](#page-52-2) [C](#page-52-3) [D](#page-52-4) [E](#page-52-5) [F](#page-53-0) [G](#page-53-1) [H](#page-53-2) [I](#page-53-3) [J](#page-53-4) [K](#page-53-4) [L](#page-53-4) [M](#page-53-5) [N](#page-53-6) [O](#page-53-7) [P](#page-53-8) [Q](#page-54-0) [R](#page-54-0) [S](#page-54-1) [T](#page-54-2) [U](#page-54-3) [V](#page-54-4) [W](#page-54-5) [X](#page-54-6) [Y](#page-54-7) [Z](#page-54-7)

#### <span id="page-52-1"></span>A

Accessing Hawk Functions from Perl Scripts [45](#page-44-2) Accessing Perl functions [46](#page-45-4) activestate [49](#page-48-1) AddBasKeywords [25](#page-24-3) API (C-like) Macros [33](#page-32-1) When to use [8](#page-7-5) API Command [46](#page-45-5) API Commands [34](#page-33-5) API commands [29](#page-28-4) API functions [42](#page-41-4) API Macros Defined [34](#page-33-6) AppBasic [11](#page-10-1) When to use [8](#page-7-6) AppBasic Environment [12](#page-11-3) AppBasic macros [17](#page-16-1) AppBasic Samples Supplied [25](#page-24-4) AppBasic Window [28](#page-27-7) AppBasic Window Configuration [28](#page-27-8) AppBasic Window Toolbar [28](#page-27-9) AppBasic-related API Commands [28](#page-27-10) Avoiding Ambiguity Perl [46](#page-45-6)

# <span id="page-52-2"></span>B

Baskeywd.cwb [25](#page-24-5) Break point [23](#page-22-2) Break Points AppBasic [23](#page-22-3) Browse Object [15](#page-14-6) *,* [24](#page-23-2)

# <span id="page-52-3"></span> $\mathsf{C}$

CARP.PM [48](#page-47-3) ChromaCoding [34](#page-33-7) Colors tab [43](#page-42-4) Colsum.cwb [25](#page-24-6) **Comments** API Macros [35](#page-34-5) Conditional statements API Macros [37](#page-36-2) CONFIG.PM [48](#page-47-4) Control Structures API Macros [37](#page-36-3) CountPhrase [28](#page-27-11) CPAN [49](#page-48-2) Creating a Handler in AppBasic [16](#page-15-1) Creating a Macro [15](#page-14-7) API Macros [34](#page-33-8) Creating and Editing Perl Scripts [42](#page-41-5) cwbDisplayFileName [26](#page-25-7) cwbEditNextBuffer [26](#page-25-8) cwbEditPrevBuffer [26](#page-25-9) cwbGotoLine [26](#page-25-10) cwbLoadFile [21](#page-20-2) *,* [28](#page-27-12) cwbShowProcDisplay [29](#page-28-5) *,* [31](#page-30-2) cwbShowToolbar [29](#page-28-6) *,* [31](#page-30-3) cwbSnapVirtual [27](#page-26-5) cwbStripTrailingWhite [27](#page-26-6) cwbUnloadFile [28](#page-27-13) cwbZoomWindow [28](#page-27-14) CWConst [47](#page-46-4) CWExec [47](#page-46-5) CWP.DLL [45](#page-44-3) *,* [48](#page-47-5) cwp.dll [42](#page-41-6) CWP.PM [45](#page-44-4) *,* [48](#page-47-6) cwp.pm [42](#page-41-7) CWP.XS [49](#page-48-3) CWPFRL.DLL [48](#page-47-7) CWPERLI.DLL [48](#page-47-8) CWPERLI.MNU [48](#page-47-9) CWPerlIO [47](#page-46-6)*,* [48](#page-47-10) CWRIGHT.INI [21](#page-20-3) CWRIGHT.MAC [34](#page-33-9)

# <span id="page-52-4"></span>D

-d flag [46](#page-45-7) data type [15](#page-14-8) Data Types API Macros [35](#page-34-6) data types [24](#page-23-3) Debugging Your AppBasic Macro [22](#page-21-2) Diffdir.cwb [26](#page-25-11) DiffDirectory [26](#page-25-12) Dispname.cwb [26](#page-25-13) Dockable Toolbars [14](#page-13-1) Document Preferences dialog [43](#page-42-5) DYNALOADER.PM [49](#page-48-4)

# <span id="page-52-5"></span>E

Edit UserDialog [18](#page-17-3) Editing a Macro API Macros [34](#page-33-10)

#### [Using Hawk](#page-0-0) ™ Macros

#### [A](#page-52-1) [B](#page-52-2) [C](#page-52-3) [D](#page-52-4) [E](#page-52-5) [F](#page-53-0) [G](#page-53-1) [H](#page-53-2) [I](#page-53-3) [J](#page-53-4) [K](#page-53-4) [L](#page-53-4) [M](#page-53-5) [N](#page-53-6) [O](#page-53-7) [P](#page-53-8) [Q](#page-54-0) [R](#page-54-0) [S](#page-54-1) [T](#page-54-2) [U](#page-54-3) [V](#page-54-4) [W](#page-54-5)  $X$ [Y](#page-54-7) [Z](#page-54-7)

[N](#page-52-1)adientina even even kun biller dans de biller dans de biller dans de biller dans de biller dans de biller dans de biller dans de biller dans de biller dans de biller dans de biller dans de biller dans de biller dans de bi EditNext.cwb [26](#page-25-14) EditPrev.cwb [26](#page-25-15) EhTest.cwb [26](#page-25-16) EvalExpression [47](#page-46-7) evaluate an expression [23](#page-22-4) Evaluate Expression and Add Watch AppBasic [23](#page-22-5) event handler [21](#page-20-4) EventHandler in AppBasic [21](#page-20-5) Example Configuration File Settings AppBasic [29](#page-28-7) Exiting and Macro return values API Macros [37](#page-36-4) Exported Functions in CWBASIC.DLL [30](#page-29-8) EXPORTER.PM [49](#page-48-5) Expressions API Macros [35](#page-34-7)

# <span id="page-53-0"></span>F

Files used by Perl for Hawk [48](#page-47-11) Function calls API Macros [37](#page-36-5)

#### <span id="page-53-1"></span>G

Getting Started with API Macros [34](#page-33-11) Getting Started with AppBasic [12](#page-11-4) Getting Started with Perl [42](#page-41-8) GotoLine.cwb [26](#page-25-17)

#### <span id="page-53-2"></span>H

Handlers [16](#page-15-2) *,* [17](#page-16-2) HashTest.cwb [26](#page-25-18)

#### <span id="page-53-3"></span>I

if statement [37](#page-36-6) if-else statement [37](#page-36-7) Importing Names into Perl's Namespace [45](#page-44-5) Insert/Edit User Dialog [18](#page-17-4) Interpreters dialog [46](#page-45-8) Iterative statements API Macros [38](#page-37-1)

### <span id="page-53-4"></span>L

Language Definition API Macros [35](#page-34-8) LibExport [16](#page-15-3) *,* [45](#page-44-6) LibFunctionExec [15](#page-14-9) *,* [45](#page-44-7) LibFunctionExistsWhere [51](#page-50-3) load and execute a Perl script [44](#page-43-0) Load Macros Dialog AppBasic [24](#page-23-4) load Perl macros [44](#page-43-1)

loaded for execution [18](#page-17-5) Loading a Perl macro [43](#page-42-6) Loading and running scripts [43](#page-42-7)

# <span id="page-53-5"></span>M

MACROS subdirectory [42](#page-41-9) Macros versus DLL Extensions [8](#page-7-7) MarkBeginSel [47](#page-46-8) Modal User Dialo in AppBasic [18](#page-17-6) Modules Properties dialog [16](#page-15-4) MsgNotify [17](#page-16-3)

### <span id="page-53-6"></span>N

name confusion [51](#page-50-4) Number formats API Macros [35](#page-34-9)

### <span id="page-53-7"></span>O

O'Reilly Press [49](#page-48-6) Object and Proc Drop Down Lists [17](#page-16-4) Object Browser [15](#page-14-10) *,* [24](#page-23-5) Object browser [24](#page-23-6) OLE Automation [15](#page-14-11) Online Help AppBasic [15](#page-14-12) **Operators** API Macros [35](#page-34-10) options item [43](#page-42-8) Other Perl Resources [49](#page-48-7) Output Window [15](#page-14-13) *,* [42](#page-41-10) *,* [43](#page-42-9)

#### <span id="page-53-8"></span>P

Parentheses in Expressions API Macros [36](#page-35-1) Perl [41](#page-40-1) When to use [8](#page-7-8) Perl already installed [42](#page-41-11) Perl books [49](#page-48-8) Perl macros [44](#page-43-1) Perl options dialog [46](#page-45-9) Perl popup menu [47](#page-46-9) Perl Window [42](#page-41-12) perl.org [49](#page-48-9) PERL\_IN\_… [47](#page-46-10) PERL5DB.PL [49](#page-48-10) PerlExec [44](#page-43-2) *,* [46](#page-45-10) PerlExecStr [44](#page-43-3) PerlExecSub [44](#page-43-4) PerlLoad [44](#page-43-5) PerlRun [44](#page-43-6) PerlUnload [46](#page-45-11) PL extension [42](#page-41-13)

Index

#### N [A](#page-52-1) [B](#page-52-2) [C](#page-52-3) [D](#page-52-4) [E](#page-52-5) [F](#page-53-0) [G](#page-53-1) [H](#page-53-2) [I](#page-53-3) [J](#page-53-4) [K](#page-53-4) [L](#page-53-4) [M](#page-53-5) [N](#page-53-6) [O](#page-53-7) [P](#page-53-8) [Q](#page-54-0) [R](#page-54-0) [S](#page-54-1) [T](#page-54-2) [U](#page-54-3) [V](#page-54-4) [W](#page-54-5)  $X$ [Y](#page-54-7) [Z](#page-54-7)

Pop-up Menu AppBasic [15](#page-14-14) popup menu [24](#page-23-7) Pop-up Menu and Options Perl [43](#page-42-10) Private Sub Main [18](#page-17-7)

#### <span id="page-54-0"></span>R

resolve name ambiguity [51](#page-50-5) Rich Text Editor [13](#page-12-2) *,* [29](#page-28-8) Run mode [23](#page-22-6) Running a script directly Perl [43](#page-42-11) Running The Macro AppBasic [21](#page-20-6)

#### <span id="page-54-1"></span>S

Sample EHTEST.CWB [22](#page-21-3) SaveHdl.cwb [27](#page-26-7) Search\_Replace\_Buffer [27](#page-26-8) SELECTION\_LINE [47](#page-46-11) Show Loaded Modules dialog [18](#page-17-8) SnapVirt.cwb [27](#page-26-9) Special API Functions for Perl [47](#page-46-12) Special Keybindings Appbasic [13](#page-12-3) SrchRepl.cwb [27](#page-26-10) Statement blocks API Macros [37](#page-36-8) **Statements** API Macros [37](#page-36-9) Statements and Statement Blocks API Macros [37](#page-36-10) stderr [42](#page-41-14) stdin [42](#page-41-15) stdout [42](#page-41-16) StrAscii [38](#page-37-2) StrFileMatch [39](#page-38-0) StrFormatDate [39](#page-38-1) String functions API Macros [38](#page-37-3) StringApnd [38](#page-37-4) StringCompare [38](#page-37-5) StringICompare [38](#page-37-6) StringLength [38](#page-37-7) StringNApnd [38](#page-37-8) StringNCompare [38](#page-37-9) StringNICompare [38](#page-37-10) Stripwt.cwb [27](#page-26-11) StrItoA [38](#page-37-11) Strl trim [39](#page-38-2) StrSubStr [39](#page-38-3)

StrTrim [39](#page-38-4) SumSelectedText [25](#page-24-7)

#### <span id="page-54-2"></span>T

TERM.PM [49](#page-48-11) Test [26](#page-25-19) Test.cwb [27](#page-26-12) TestBool [28](#page-27-15) TestInt [28](#page-27-16) TestLong [28](#page-27-17) TestString [28](#page-27-18) Tips on Creating Macro in AppBasic [18](#page-17-9) Toolbars Appbasic [14](#page-13-2) Toolbars dialog [14](#page-13-3) TransformFilename [39](#page-38-5) Two Editors Appbasic [13](#page-12-4) TYPEMAP [49](#page-48-12)

# <span id="page-54-3"></span>U

Unloading a Perl macro [46](#page-45-12) UserDialog [15](#page-14-15) UserDialog Editor [15](#page-14-16) Using Perl's Debug Mode [46](#page-45-13)

# <span id="page-54-4"></span>V

Variables API Macros [35](#page-34-11) View submenu [13](#page-12-5)

#### <span id="page-54-5"></span>W

Where is it Defined? [51](#page-50-6) Win32 systems [49](#page-48-13) Wordcnt.cwb [28](#page-27-19)

#### <span id="page-54-6"></span>X

XSUBPP.PL [49](#page-48-14)

#### <span id="page-54-7"></span>Z

ZoomWin.cwb [28](#page-27-20)

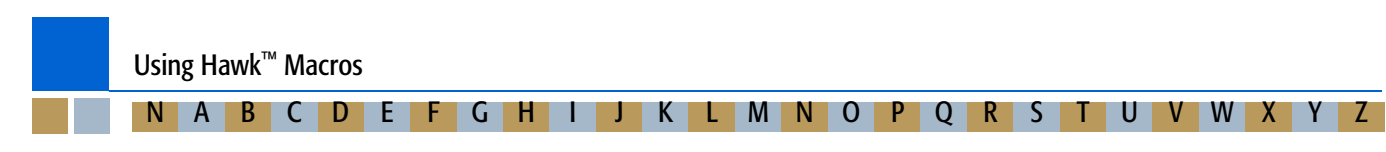